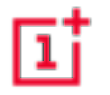

# Gebruiksaanwijzing OP7T

Vanwege softwareupdates kan de software-interface op uw toestel (inclusief, maar niet beperkt tot, de softwarefuncties, gebruikersinterfaces en interactie-ervaringen) verschillen van de in deze handleiding gepresenteerde interface. De software-interface is onderhevig aan wijzigingen.

## Inhoudsopgave

## AAN DE SLAG 11 Vooraanzicht 12 Achteraanzicht 13 Uw toestel instellen 14 Batterij en opladen 15 Fysieke knoppen 16 Gegevensoverdracht naar de OnePlus 7T 19 DE BASISHANDELINGEN 20

Basisgebaren 21

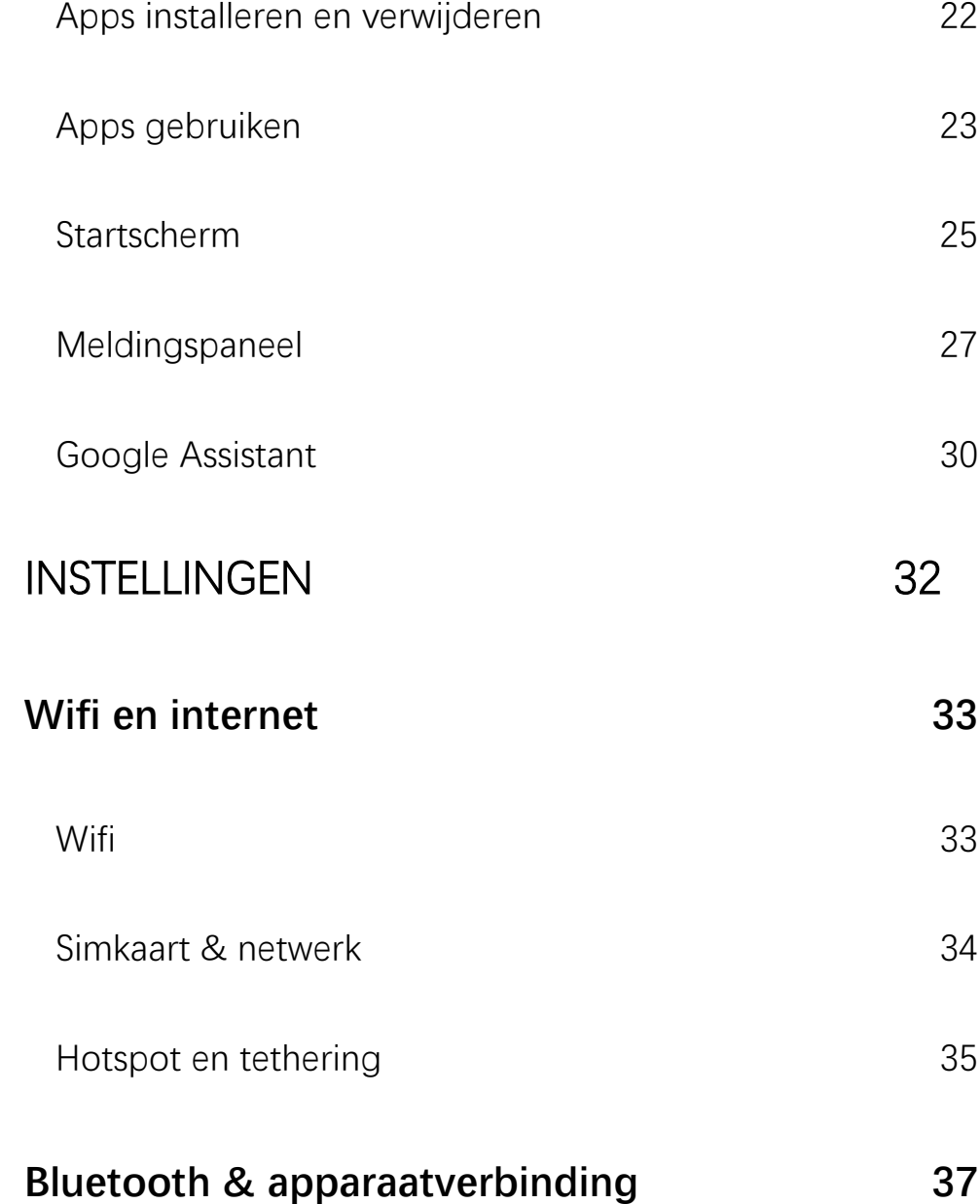

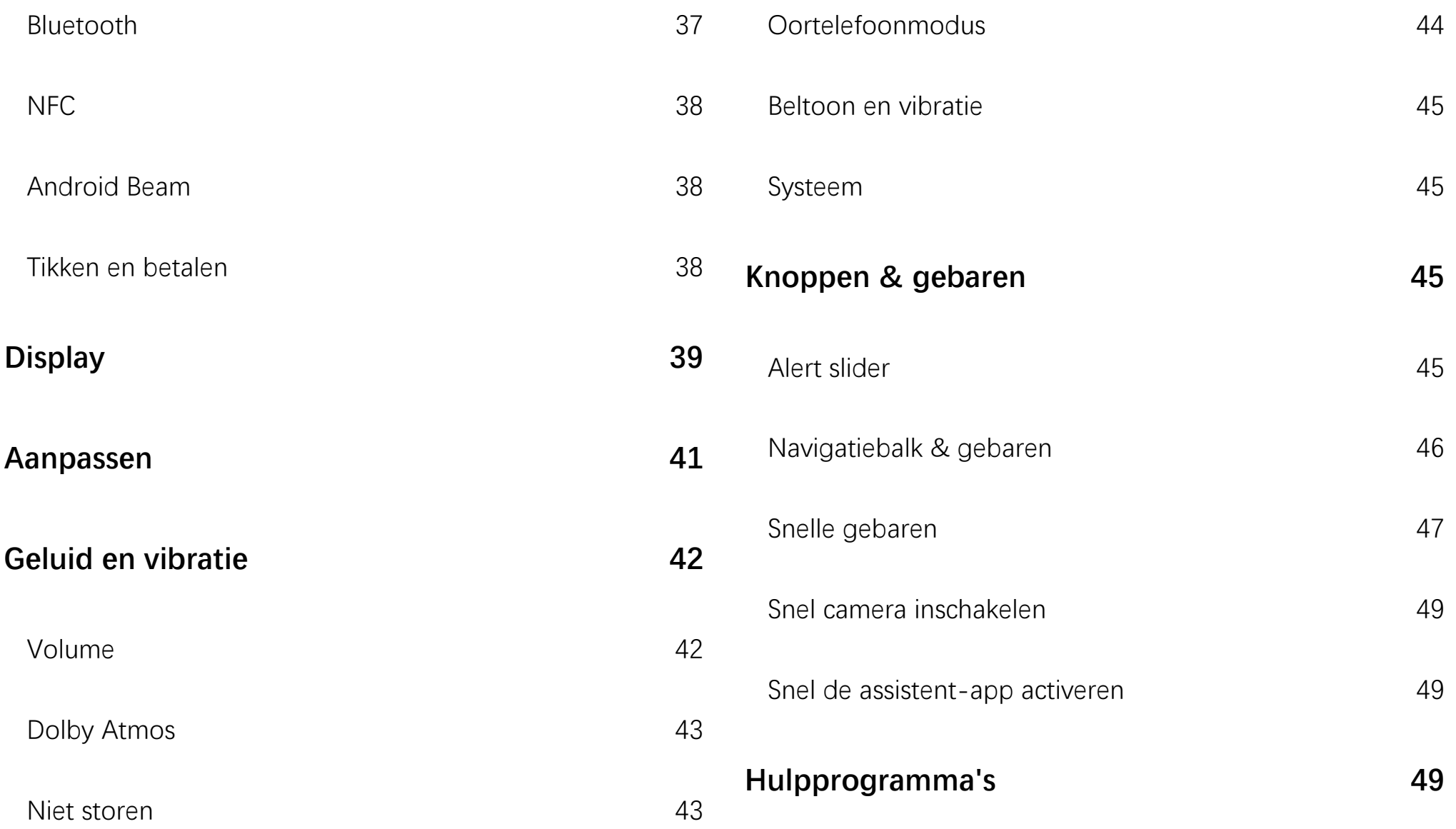

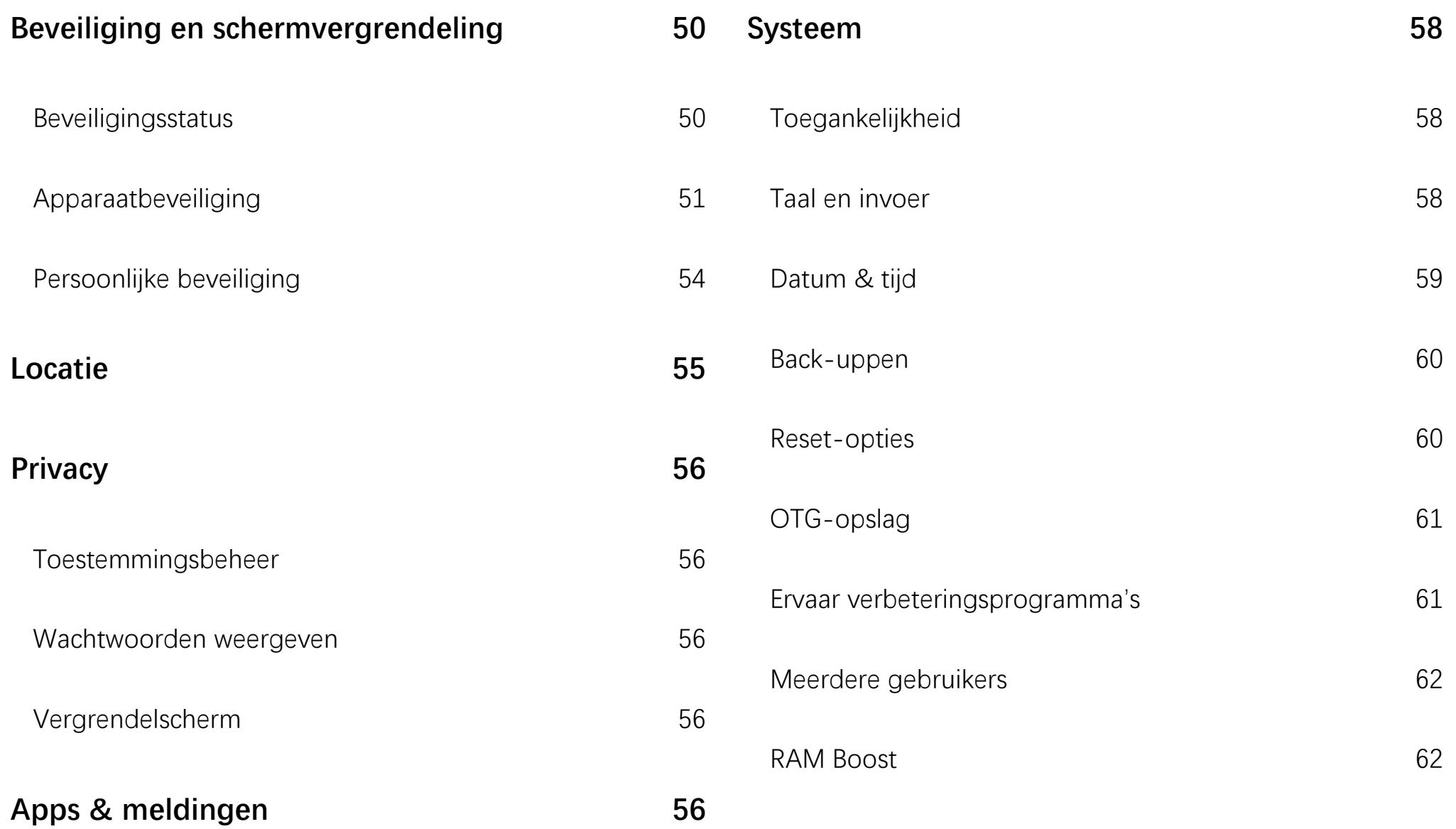

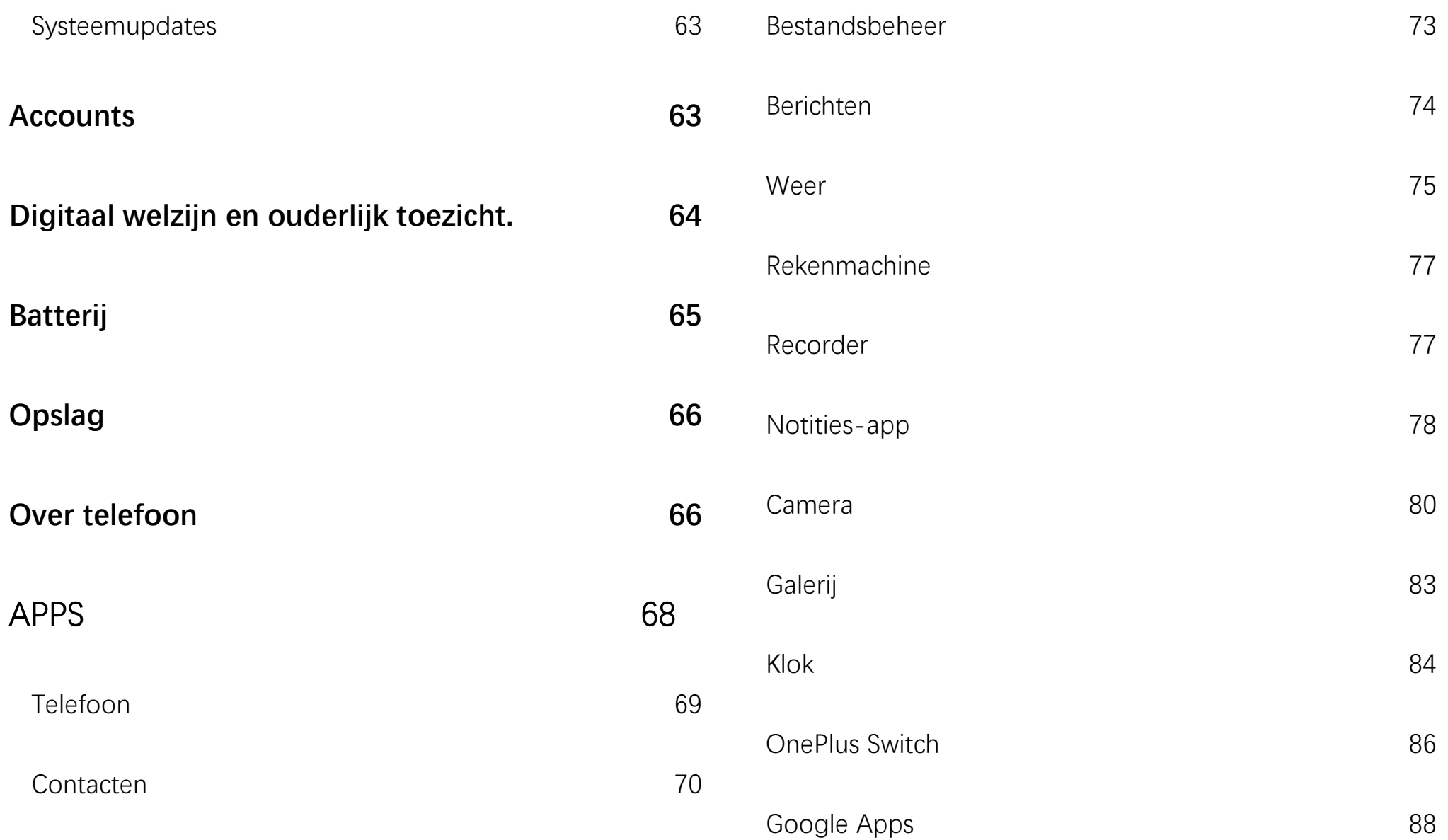

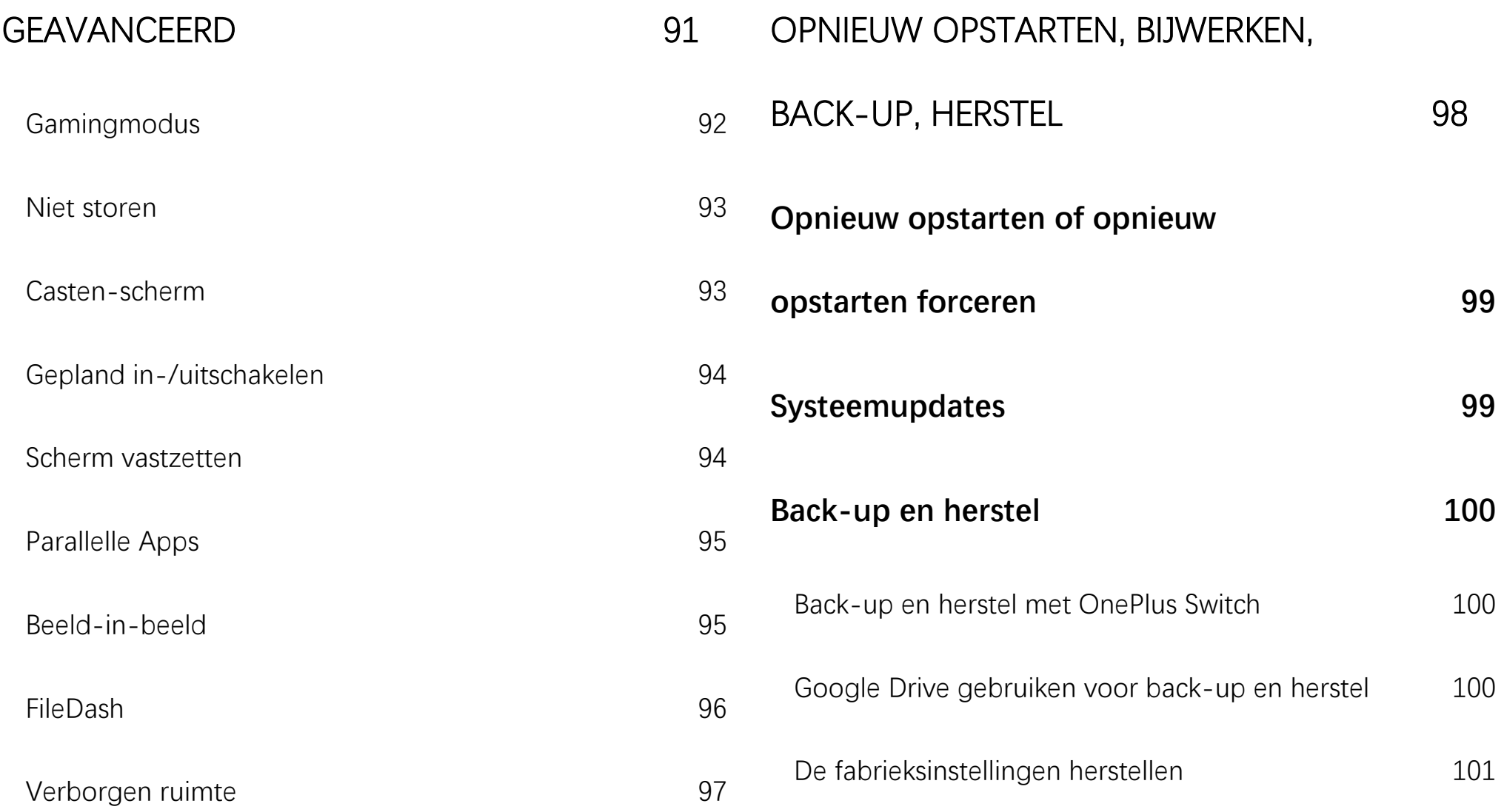

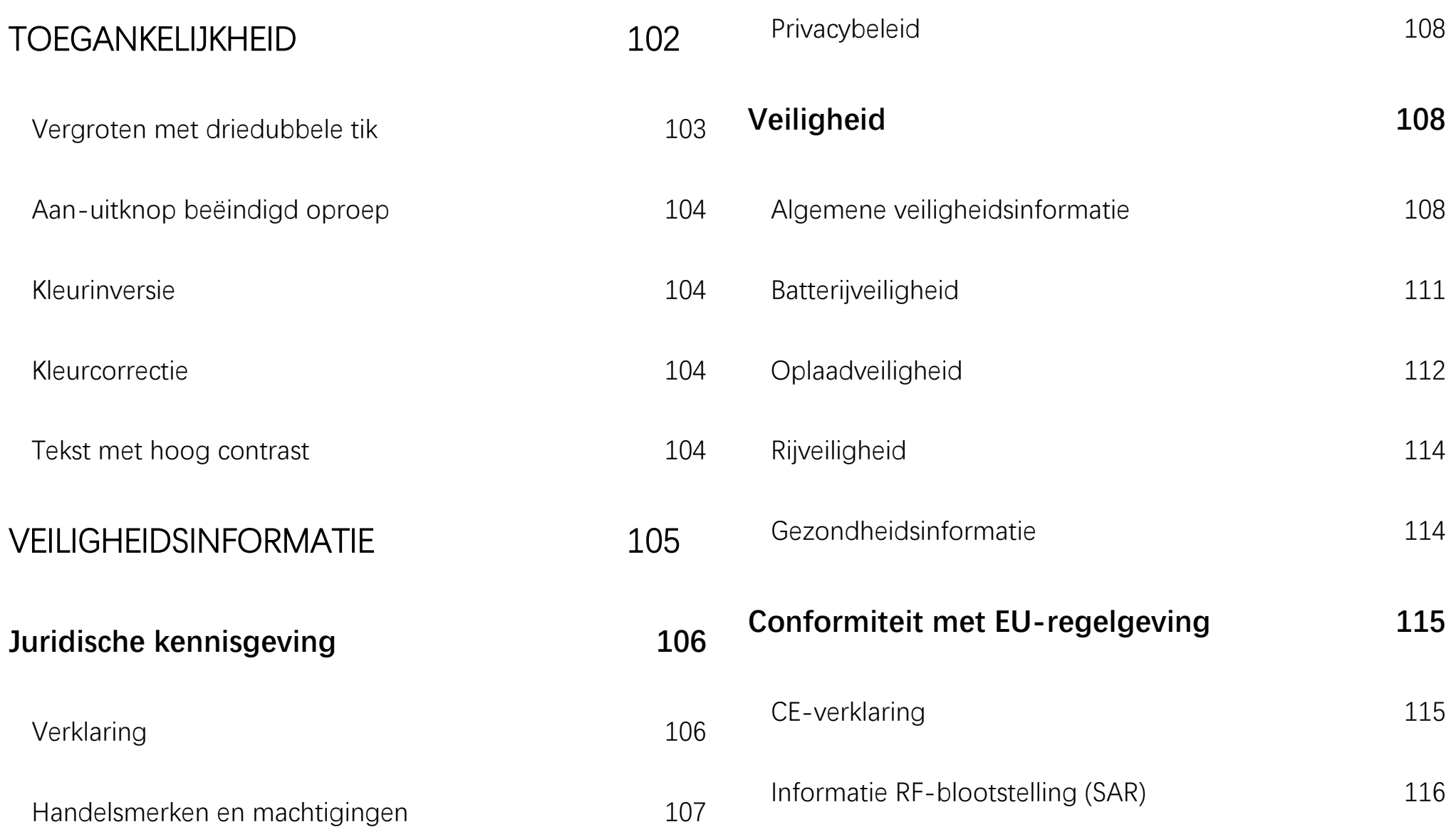

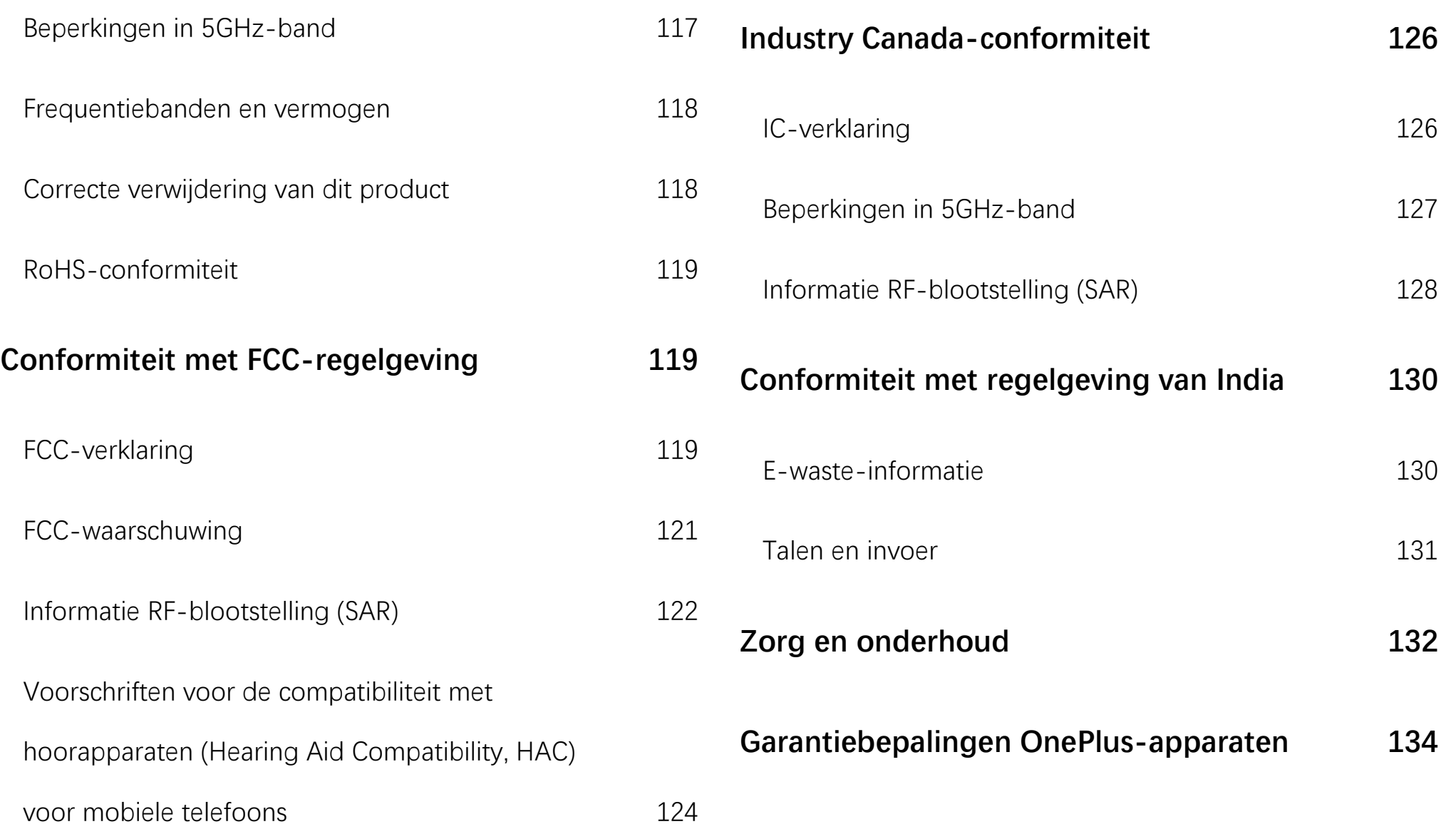

**Wat de beperkte garantie niet dekt 134**

**Retourbeleid (beperkt tot Noord-Amerika &** 

**Europa) 136**

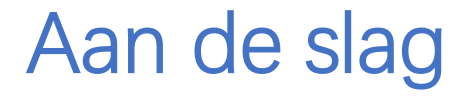

Leer meer over uw toestel en start

het gebruik.

## Vooraanzicht

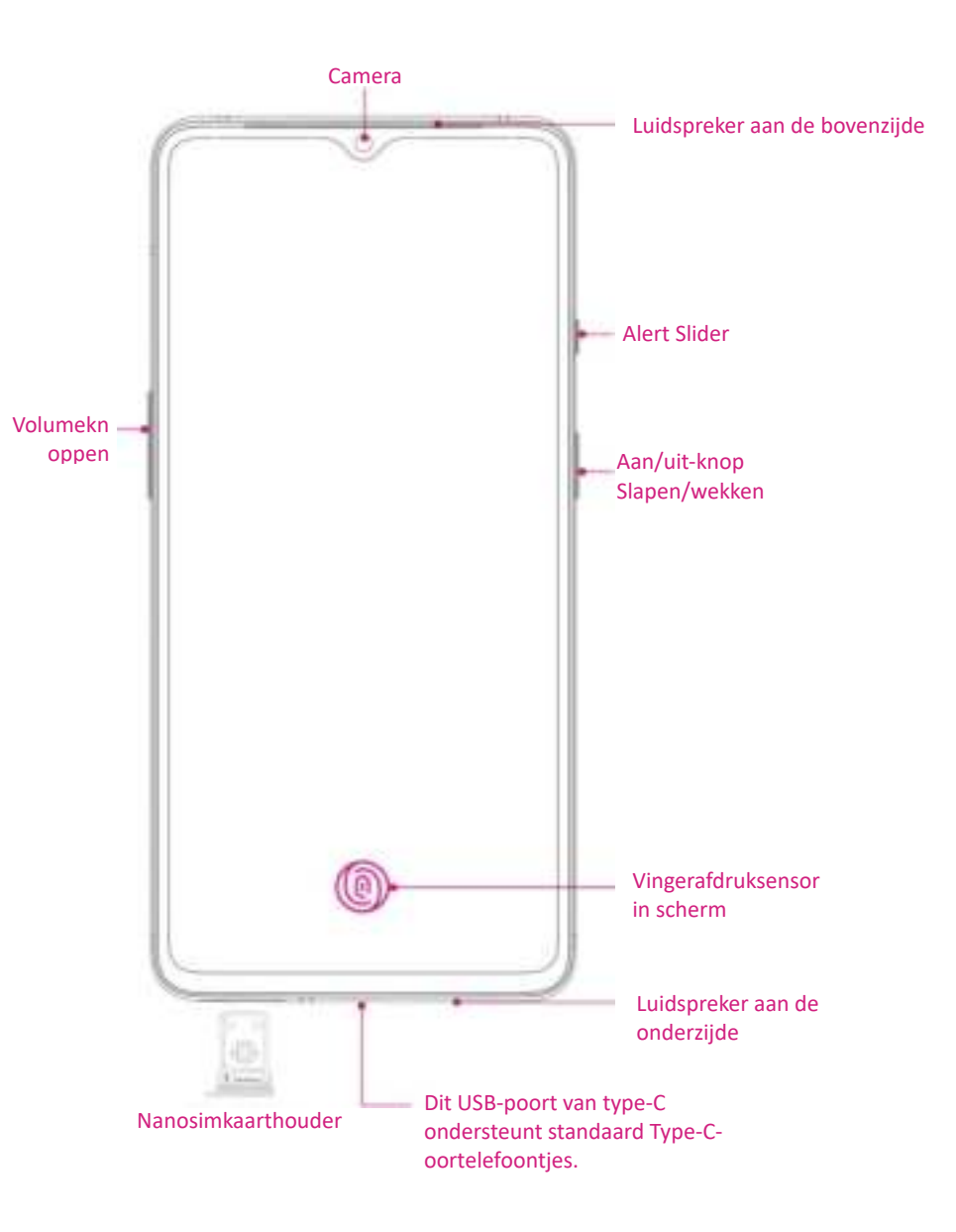

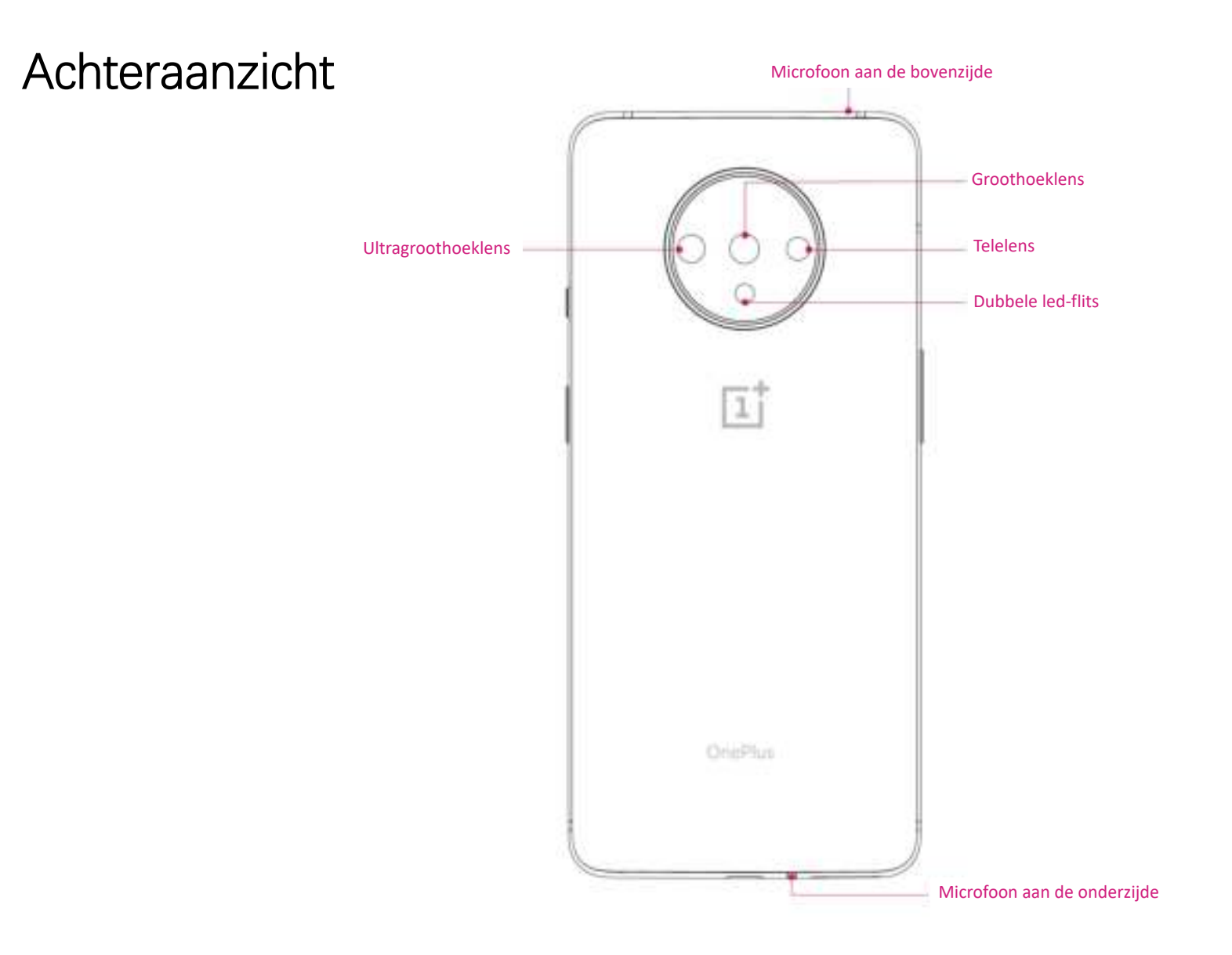

#### Uw toestel instellen

#### **De simkaart plaatsen**

- 1. Plaats de uitwerppen voor de simkaarthouder in het kleine gat op de simkaarthouder. Druk de uitwerppen stevig in het gat om de simkaarthouder naar buiten te drukken.
- 2. Trek de simkaarthouder langzaam uit de sleuf.
- 3. Plaats de simkaart in de simkaarthouder.
- 4. Steek de simkaarthouder terug in het toestel.
- \* Gebruik een originele nanosimkaart. Nietoriginele kaarten kunnen schade veroorzaken.

#### **Uw OnePlus 7T opstarten**

Houd de **aan-uitknop** een paar seconden ingedrukt om de telefoon op te starten. Als uw telefoon niet inschakelt, moet u deze mogelijk opladen.

#### **Installatiewizard**

Wanneer u de telefoon voor het eerst opstart (of na het herstellen van de fabrieksinstellingen), kunt u met de **Installatiewizard** alle functies aanpassen, inclusief de taal, softwareknoppen, gebaren, vingerafdrukontgrendeling en andere functies. Als u deze functies later wilt aanpassen, kunt u dit na het instellen van de telefoon in de app Instellingen.

## Batterij en opladen

U moet de telefoon opladen wanneer u de telefoon voor het eerst in uw handen hebt of als u de telefoon lang niet hebt gebruikt.

#### **Veiligheidsinformatie:**

- 1. Gebruik alleen de officiële oplader en USBkabel om uw veiligheid te waarborgen en schade aan het toestel te voorkomen.
- 2. De OnePlus 7T ondersteunt de USB Type-Ckabel.
- 3. Trek de oplader uit het stopcontact nadat u klaar bent met opladen om te voorkomen dat u elektriciteit verspilt.

4. Plaats geen voorwerpen op uw telefoon tijdens het opladen.

## **De batterij opladen**

- 1. Sluit de USB-kabel aan op de adapter.
- 2. Steek de USB-kabel in de USB-poort van de telefoon.
- 3. Steek de adapter in een stopcontact.
- 4. Koppel de USB-kabel na het opladen los van de telefoon en trek de adapter uit het stopcontact.

#### **Energie besparen en de batterijduur**

#### **verlengen**

Verlaag het energieverbruik door de volgende stappen te volgen:

- 1. Schakel het scherm uit wanneer het toestel niet wordt gebruikt.
- 2. Schakel de **Batterijbesparings**modus in wanneer de batterij bijna leeg is.
- 3. Schakel Bluetooth en wifi uit wanneer u er geen gebruik van maakt.
- 4. Dim de schermhelderheid en verkort de slaaptijd in Instellingen.

5. Verwijder apps die u niet gebruikt.

#### **Warp Charge 30T**

Wanneer u de OnePlus-oplader en USB-kabel gebruikt voor het opladen, kunt u uw telefoon veilig (5V/6A) en snel opladen.

Als de temperatuur lager is dan 12 °C of hoger is dan 45 °C, dan stopt de telefoon het snelladen om de batterij te beschermen.

## Fysieke knoppen

#### **Aan-uitknop**

De aan-uitknop bevindt zich aan de

rechterzijde van de telefoon.

- Houd de aan-uitknop ingedrukt om het toestel in of uit te schakelen of opnieuw te starten.
- Druk op de aan-uitknop om het scherm in of uit te schakelen.
- Druk twee keer op de aan-uitknop om de camera snel in te schakelen wanneer het scherm is vergrendeld.

#### **Volumeknop**

- De volumeknop bevindt zich aan de linkerzijde van de telefoon.
- Druk tijdens het afspelen van muziek of

video op de volumeknoppen om het mediavolume aan te passen.

- Druk tijdens een oproep op de volumeknoppen om het oproepvolume aan te passen.
- Druk op de volumeknoppen om de beltoon te dempen wanneer u een inkomende oproep ontvangt.

## **Alert Slider**

De schuifregelaar meldingen bevindt zich aan de rechterzijde van de telefoon.

U kunt de systeemstatus van de beltoon **(stil, trillen, beltoon)** wijzigen door de schuifregelaar meldingen te gebruiken.

- **Stil:** oproepen en meldingen, met uitzondering van alarmen, worden gedempt zonder trillingen.
- **Trillen:** oproepen en meldingen, met uitzondering van alarmen, worden gedempt.
- **Beltoon:** oproepen, alarmen en meldingen functioneren normaal.

OPMERKING: als de telefoon zich in de **Niet storen**-modus bevindt, worden de beltoon en trillingen uitgeschakeld.

#### **Sneltoetsen**

U kunt snelle acties uitvoeren met behulp van de sneltoetsen.

- Houd de aan-uitknop en volume lager-knop tegelijkertijd ingedrukt om een schermafdruk te maken.
- Houd de aan-uitknop en volume lager-knop tegelijkertijd ingedrukt wanneer het toestel is uitgeschakeld om toegang te krijgen tot de herstelmodus.
- Houd de "aan-/uit"-knop en "volume OMHOOG" 10 seconden lang ingedrukt om de telefoon geforceerd uit te schakelen.

## Gegevensoverdracht naar de

## OnePlus 7T

OnePlus Switch kan snel al uw gegevens, inclusief contacten, berichten en foto's, overdragen van uw oude toestel naar uw nieuwe OnePlus-toestel.

- 1. Open de OnePlus Switch-app. Selecteer **Ik ben een nieuwe telefoon** en selecteer vervolgens het type van uw oude telefoon.
- 2. Volg de aanwijzingen op het scherm van de nieuwe telefoon. Download en installeer OnePlus Switch op uw oude telefoon.
- 3. Tik op Doorgaan op uw nieuwe telefoon.
- 4. Open OnePlus Switch op uw oude telefoon, selecteer **Ik ben een oude telefoon** en scan de QR-code op uw nieuwe telefoon om de twee telefoons te verbinden.
- 5. Selecteer na het verbinden van de twee telefoons de gegevens die u wilt migreren vanaf uw oude telefoon. Tik aan om te starten. Wacht vervolgens totdat de overdracht is voltooid.

De basishandelingen

Leer uw OnePlus-toestel

gebruiken.

#### Basisgebaren

Leer basisgebaren, zoals tikken, slepen, vegen en zoomen, gebruiken om uw telefoon en apps te bedienen.

1. Tik om een app te openen of selecteren.

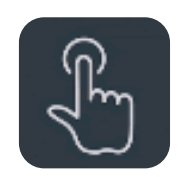

2. Wanneer u een webpagina of lijst bekijkt, veegt u omhoog of omlaag om te scrollen.

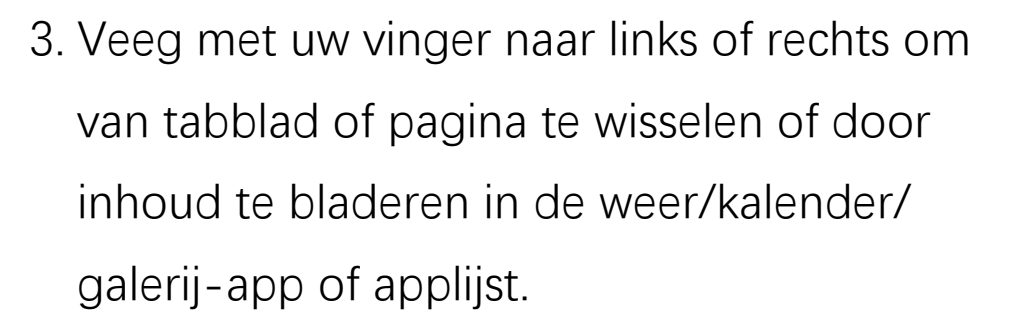

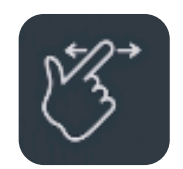

4. Gebruik twee vingers om in of uit te zoomen op afbeeldingen en webpagina's.

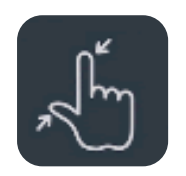

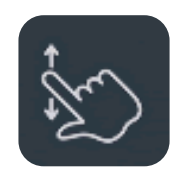

5. Druk op scherm en houd vast om het popupvenster voor geavanceerde instellingen te openen of om over te schakelen naar de bewerkingsstatus.

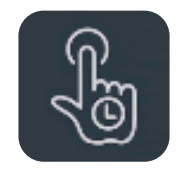

#### Apps installeren en verwijderen

#### **Apps installeren uit de Play Store**

Het wordt aanbevolen om apps te downloaden en te installeren vanuit de Play Store, die beschikbaar is op uw toestel.

Open Play Store om met behulp van trefwoorden of de gegevens op het scherm naar apps te zoeken.

- Tik op het pictogram van een app om de details van de applicatie te bekijken.
- Tik op **Installeren** om apps te downloaden en te installeren.

\*Het wordt aanbevolen om apps te downloaden wanneer u bent verbonden met een wifinetwerk.

## **Apps verwijderen**

U kunt apps als volgt verwijderen:

- Houd het pictogram van de app op het startscherm of in de app-lade ingedrukt en selecteer **verwijderen**.
- Ga naar **Play Store** > **Mijn apps en spelletjes** > **GEÏNSTALLEERD**, en klik om naar details van de app te gaan. Kies **Verwijderen**.
- Ga naar **Instellingen** > **Apps & meldingen**  en selecteer de app. Ga vervolgens naar **App-info** en selecteer **verwijderen**.
	- \*Sommige vooraf geïnstalleerde apps kunnen niet worden verwijderd.

## Apps gebruiken

Leer hoe u apps opent, schakelt tussen apps, apps sluit en informatie over apps kunt bekijken.

## **App-lade**

Veeg omhoog op het startscherm om al uw apps in de app-lade te bekijken.

#### **Apps openen**

Open apps door op het pictogram van de app te tikken op het bureaublad of in de app-lade.

#### **App-info bekijken**

Druk lang op het pictogram van een app en selecteer app-info in het pop-upvenster om informatie over de app en instellingsopties te bekijken.

#### **Schakelen tussen apps**

Tik op **Recent** in de navigatiebalk om te schakelen tussen apps.

#### **Apps sluiten**

Tik op de knop **Recent** en sluit apps door omhoog te vegen op de app-kaart.

#### **Achtergrondtaken wissen**

Tik op de knop **Recent** om naar de lijst met recente apps te gaan. Tik op X aan de onderkant van het scherm om achtergrondtaken te wissen.

\* Vastgemaakte apps worden niet gesloten.

#### **Achtergrond-apps vergrendelen**

Tik in de lijst met recente apps op het menupictogram in de rechterbovenhoek van de app-kaart. Selecteer **Vergrendelen** om te voorkomen dat de app wordt gesloten of gewist.

#### **Startscherm**

Leer hoe u **achtergronden**, **widgets** en **startscherminstellingen** instelt om uw telefoon aan te passen aan uw wensen.

#### **Pictogrammen van apps en mappen**

- Open de app-lade door omhoog te vegen vanaf de onderkant van het startscherm.
- Druk in de lade op het pictogram van een app en versleep het pictogram om het toe te voegen aan het startscherm.
- Sleep het pictogram van een app op een andere app op het startscherm om een map te maken.

#### **Achtergronden**

Druk lang op een leeg deel van het startscherm en selecteer **ACHTERGROND** om de achtergrond van uw startscherm en vergrendelscherm in te stellen.

#### **Widgets**

- **Widgets toevoegen**: Druk lang op een leeg deel van het startscherm en selecteer **WIDGETS**. Druk vervolgens op een widget en sleep het naar het startscherm.
- **Widgets verwijderen**: Druk op een widget op het startscherm en sleep het naar het label **Verwijderen**.

#### **Startscherminstellingen**

Druk lang op een leeg deel van het startscherm en selecteer **STARTSCHERMINSTELLINGEN**.

#### **Pictogram toevoegen aan startscherm:**

wanneer deze functie is ingeschakeld, worden pictogrammen van nieuwe apps die worden geïnstalleerd weergegeven op het startscherm.

**Omlaag vegen:** Veeg omlaag vanaf het startscherm om toegang te verkrijgen.

**Shelf:** veeg naar rechts vanaf het startscherm om toegang tot Shelf te krijgen.

#### **Dubbeltik om te vergrendelen:** Dubbeltik op een leeg deel van het startscherm om het

scherm uit te schakelen en het toestel te vergrendelen.

**Lade:** Stelt u in staat automatisch te zoeken naar apps terwijl u de lade opent.

**Meldingsstippen:** wanneer deze functie is ingeschakeld, wordt er een stip weergegeven op het pictogram van een app om aan te geven dat er nieuwe berichten zijn.

**Pictogrampakket:** stel pictogramstijlen in voor voorgeprogrammeerde apps en bepaalde apps van derden.

**Startschermindeling:** pas het aantal bureaubladrasters en de grootte van pictogrammen aan.

## Meldingspaneel

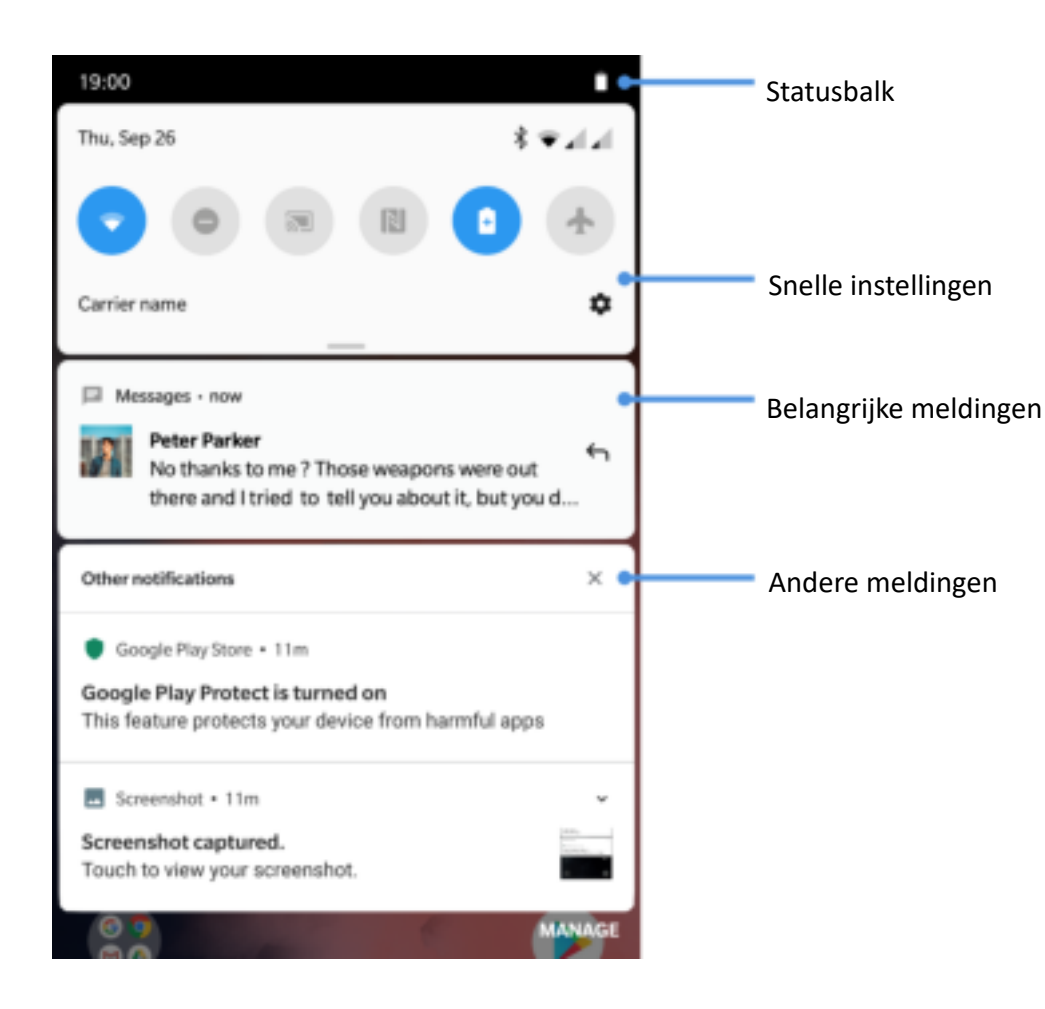

Wanneer er een nieuwe systeemmelding of app-melding wordt ontvangen, geeft de statusbalk het bijbehorende pictogram weer. U kunt het meldingspaneel omlaag trekken door vanaf de bovenkant van de applicatiepagina of een willekeurige plek op het startscherm naar beneden te vegen.

- U kunt een melding wissen door naar rechts te vegen (sommige meldingen kunnen alleen worden gewist door de bijbehorende app te sluiten).
- **Druk lang** op een melding om de meldingsinstellingen voor die app te openen.

 **Er** zijn twee categorieën: "Belangrijk" en "Andere". U kunt kiezen om minder belangrijke meldingen te verplaatsen naar de categorie "Andere meldingen", door op de melding te drukken en "Andere" te selecteren.

#### **Snelle instellingen**

- Tik op het pictogram van snelle instellingen om specifieke functies snel in of uit te schakelen.
- Houd in het menu met snelle instellingen een pictogram ingedrukt om de bijbehorende instellingeninterface te openen.

 Veeg weer omlaag om meer knoppen en de helderheidsinstellingen te bekijken.

#### **Statuspictogrammen**

Statuspictogrammen worden weergegeven op de statusbalk aan de bovenkant van het scherm. De pictogrammen in de tabel hieronder zijn de meest voorkomende pictogrammen.

- 
- 
- 'N
- ◢
- G Verbonden met GPRS-netwerk **+** Vliegtuigmodus ingeschakeld
- **E** Verbonden met EDGE-netwerk **Normaal opladen**
- **3G** Verbonden met UMTS-netwerk **Batterijcapaciteit**
- **H** Verbonden met HSDPA-netwerk **NFC** ingeschakeld
- H+ Verbonden met HSPA+ netwerk **Gamingmodus ingeschakeld**
- 
- $\ast$ Bluetooth ingeschakeld
- Signaalsterkte **Locatieservice** ingeschakeld
- Wifi **Alarm ingeschakeld Alarm ingeschakeld**
- Geen simkaart Stille modus ingeschakeld
- Roaming Roaming Roaming Trilmodus ingeschakeld
	-
	-
	-
	-
	-
- **4G** Verbonden met LTE-netwerk Niet storen-modus ingeschakeld

## Google Assistant

\* Wanneer u Google Assistant voor het eerst gebruikt, volg dan de aanwijzingen om u aan te melden bij uw Google-account.

U hebt snel toegang tot Google Assistant door uw startknop ingedrukt te houden, omhoog te vegen vanaf de hoek van het telefoonscherm (indien "**Navigatiegebaren**" is ingeschakeld), of door eenvoudigweg "Hey Google" te zeggen.

Met Google Assistant kunt u:

• Onderweg snel oproepen plaatsen (bijv. 'Bel mam').

- Sms-berichten verzenden (bijv. 'Sms Sara: ik kom wat later').
- Herinneringen instellen (bijv. 'Herinner me eraan om een verjaardagscadeau voor Jaap te kopen').
- Een selfie maken (bijv. 'Maak een selfie')
- Agenda-afspraken instellen (bijv. 'Stel een agenda-afspraak in voor diner met Charlie morgen van 7-9').
- Muziek afspelen (bijv. 'Speel jazzmuziek af op YouTube').
- Navigeren naar plaatsen (bijv. 'Geef me de routebeschrijving naar huis').

• Weersinformatie opvragen (bijv. 'Heb ik vandaag een paraplu nodig?').

## Instellingen

Configureer het netwerk en account van uw telefoon of stel uw telefoon in

## Wifi en internet

## Wifi

Maak via WLAN verbinding met het Internet.

#### **Verbinden met wifi**

- 1. Ga naar **Instellingen > Wi-Fi en Internet** en tik op **Wi-Fi**.
- 2. Selecteer een wifinetwerk uit de lijst.
- 3. Als u een niet-versleuteld wifinetwerk hebt geselecteerd, dan maakt u automatisch verbinding. Als u verbinding wilt maken met een versleuteld netwerk, voer dan het

wachtwoord in en tik op **VERBINDEN**.

\*U kunt ook handmatig een wifinetwerk toevoegen door **Netwerken toevoegen** te selecteren.

### **Wifi-voorkeuren**

- **Schakel Wi-Fi automatisch in**: Schakel deze functie in om wifi automatisch in te schakelen in de buurt van een opgeslagen netwerk van hoge kwaliteit, zoals uw thuisnetwerk.
- **Selecteer op slimme wijze het beste Wi-Fi-netwerk**: als u deze functie inschakelt, selecteert en maakt uw telefoon verbinding

met het beste wifinetwerk door de connectiviteit en signaalsterkte te analyseren.

- **Automatisch overschakelen naar mobiele data:** Schakel deze functie in om ervoor te zorgen dat uw telefoon automatisch overschakelt naar mobiele data wanneer alle wifinetwerken van slechte kwaliteit zijn en mobiele data is ingeschakeld.
- **Scannen altijd beschikbaar:** schakel deze functie in om ervoor te zorgen dat uw telefoon locatieservices of andere apps die naar netwerken zoeken toestaat wanneer wifi is uitgeschakeld.

 **Melding bij open netwerk:** schakel deze functie in om ervoor te zorgen dat uw telefoon u een melding geeft wanneer er een openbaar netwerk van hoge kwaliteit beschikbaar is.

## Simkaart & netwerk

#### **Mobiele data in- of uitschakelen**

Ga naar **Instellingen** > **Wi-Fi en Internet** > **SIM en netwerk** > Mobiele data in- of uitschakelen.

#### **Instellingen voorkeursnetwerktype**

Ga naar **Instellingen** > **Wi-Fi en Internet** > **SIM en netwerkinstellingen**en selecteer **Voorkeursnetwerktype**.

- **2G/3G/4G (automatisch)**
- **2G/3G (automatisch)**
- **Alleen 2G**

#### Hotspot en tethering

Deel de internetverbinding op uw telefoon met andere apparaten via wifihotspots, USBverbindingen, Bluetooth, enz.

#### **Wi-Fi-hotspot**

Wanneer Wi-Fi-hotspot is ingeschakeld, wordt uw mobiele data gedeeld en kunnen andere apparaten verbinding maken via wifi. U kunt de volgende opties instellen om uw wifihotspots te beheren:

- **Naam Wi-Fi-hotspot:** de naam van het gegenereerde wifinetwerksignaal.
- **Beveiliging:** er zijn 2 opties: Geen wachtwoord en WPA2 persoonlijke versleuteling.

U wordt aanbevolen om WPA2 persoonlijke versleuteling te selecteren, zodat u een wachtwoord voor uw hotspot kunt maken.

**AP-band:** selecteer 2,4 GHz of 5 GHz.

#### **USB-tethering**

Volg de onderstaande stappen om de mobiele data of het wifinetwerk van uw toestel te delen met uw computer via USB:

- 1. Sluit uw telefoon met een USB-kabel aan op uw computer.
- 2. Stel de USB-verbindingsmethode in op **USB-tethering** in het beheercentrum.

\*Op sommige computers moet u het Android RNDIS-stuurprogramma mogelijk afzonderlijk installeren.

#### **Bluetooth-tethering**

Volg de onderstaande stappen om de mobiele data of het wifinetwerk van uw toestel te delen met andere apparaten via Bluetooth-tethering.

- 1. Ga naar **Hotspot en tethering** en schakel **Bluetooth-tethering** in.
- 2. Koppel en verbind met uw telefoon in de Bluetooth-instellingen op andere apparaten.
## Bluetooth & apparaatverbinding

### Bluetooth

Met Bluetooth kunt u verbinding maken met Bluetooth-apparaten, zoals headsets en toetsenborden.

 **Koppelen met nieuw apparaat:** Ga naar **Instellingen** > **Bluetooth en apparaatverbinding** > **Bluetooth**, kies **Koppelen met nieuw apparaat**, selecteer het apparaat waarmee u verbinding wilt maken uit de lijst met beschikbare apparaten en voer de koppelingscode in om het koppelen te voltooien.

\*Als uw Bluetooth-apparaat is ingeschakeld maar niet kan worden gevonden, raadpleeg dan de handleiding van het apparaat en volg de instructies om het apparaat over te schakelen naar de koppelingsmodus en verbinding te maken.

- **Eerder verbonden apparaten:** bekijk apparaten waarmee eerder is gekoppeld en tik om opnieuw verbinding te maken.
- **Detecteerbaar:** schakel deze functie is om uw telefoon zichtbaar te maken voor alle Bluetooth-apparaten in de buurt.
- **Bestanden ontvangen via Bluetooth:**  Hier kunt u de overdrachtsgeschiedenis van Bluetooth bekijken.

## NFC

Wanneer NFC is ingeschakeld, kunt u gegevens uitwisselen met een ander apparaat wanneer de twee apparaten elkaar aanraken.

## Android Beam

#### Ga naar **Instellingen** > **Bluetooth en apparaatverbinding** > **Android Beam**.

Zorg ervoor dat de NFC-functie is ingeschakeld.

Wanneer deze functie is ingeschakeld, kunt u app-inhoud naar een ander NFC-apparaat verzenden door de apparaten in de buurt van elkaar te plaatsen. U kunt bijvoorbeeld

webpagina's, YouTube-video's en contacten verzenden.

Plaats de apparaten bij elkaar (meestal met de achterkant tegen de achterkant) en tik vervolgens op uw scherm. De app bepaalt wat er wordt verzonden.

#### Tikken en betalen

#### Ga naar **Instellingen** > **Bluetooth en apparaatverbinding** > **Tikken en betalen**.

Voordat u tikken en betalen gebruikt, moet u de standaard betalingsapp instellen, de betalingsservice in de app inschakelen en de functie tikken en betalen instellen met de volgende instellingen:

- **Standaard betalingsmethode:** kies een app, zoals Google Pay, om te gebruiken bij het maken van een betaling door op de betaalterminal te tikken.
- **Gebruik de standaard:** u kunt deze instelling instellen op **Altijd** of **Behalve wanneer een andere betalingsapp is geopend**.

## **Display**

Ga naar **Instellingen** > **Weergave** om de weergave-instellingen van het scherm aan te passen.

- **Adaptieve helderheid:** wanneer deze functie is ingeschakeld, optimaliseert de telefoon de helderheid van het scherm op basis van het omgevingslicht. U kunt de helderheid ook handmatig naar wens instellen met de schuifbalk aan de onderkant.
- **Slaapstand:** nadat de tijd is ingesteld, schakelt het scherm automatisch uit wanneer het toestel niet in gebruik is.
- **Vernieuwingsfrequentie scherm:** Stel de vernieuwingsfrequentie van het scherm in. Een hogere vernieuwingsfrequentie geeft een betere ervaring.
- **Leesmodus:** U kunt de mono- en chromatische effecten zo instellen dat ze passen bij het leesscenario. Mono is puur voor woorden en het chromatische effect voor het comfortabel lezen van kleuren.
- **Nachtmodus:** wanneer deze functie is ingeschakeld, past het toestel de kleurtemperatuur aan naar de door u ingestelde kleurtemperatuur om oogvermoeidheid te minimaliseren.
- **Schermkalibratie:** Selecteer een andere kleurmodus voor een andere weergave.
- **Ambient display:** U kunt **WANNEER TONEN** instellen, hiervoor zijn 2 opties:
- $\triangleright$  Neem uw telefoon om te tonen.
- $\triangleright$  Tik op het scherm om te tonen.

Daarnaast kunt u onder **WAT WORDT GETOOND** instellen:

- $\triangleright$  Contextuele informatie.
- $\triangleright$  Displaymelding.
- $\triangleright$  Nieuwe meldingen.
- **Lettertypegrootte:** stel de grootte van het lettertype in.
- **Weergavegrootte:** stel de weergavegrootte van inhoud in (bijv. pictogrammen en lettertypen). Houd er rekening mee dat dit

invloed kan hebben op de weergave van sommige apps van derden.

- **Statusbalk:** u kunt de stijl van de batterij en tijd instellen, de weergave van het batterijpercentage inschakelen of uitschakelen, de netwerksnelheid weergeven en pictogrammen in de statusbalk beheren.
- **Scherm automatisch draaien:** als deze functie is ingeschakeld, draait het scherm van de telefoon automatisch als de telefoon wordt gedraaid.

#### **Schermbeveiliging:** stel de

schermbeveiligingsstijl (klok, kleuren en foto's) in en stel in wanneer de schermbeveiliging

wordt ingeschakeld (tijdens opladen, wanneer het toestel is gedockt, tijdens het opladen of wanneer het toestel is gedockt, of nooit).

#### Aanpassen

Ga naar **Instellingen** > **Aanpassen** om uw telefoon aan te passen.

U kunt de Achtergrond, Klokstijl en vingerafdrukanimatie hier veranderen. Er zijn ook voorgeprogrammeerde thema's waar u uit kunt kiezen.

 **Accentkleur**: Klik op de kleur die uw wilt en sla op om de accentkleur te veranderen. Tevens kunt u de accentkleur aanpassen door op de knop 'Aanpassen' te klikken.

- **Toon:** Er zijn drie tonen beschikbaar: Kleurrijk, Licht en Donker.
- **Vorm:** Pas de vorm van het statuspictogram aan. Er zijn drie vormen beschikbaar: Rond, Vierkant, Traan, Ronde rechthoek.
- **Pictogrampakket:** Pas het apppictogrampakket aan. Er zijn 3 soorten systeem pictogrampakketten, OnePlus, Round, Square. U kunt ook op "Meer" klikken om te downloaden vanaf Google Play.
- Lettertype: Er zijn 2 soorten lettertypen beschikbaar: Roboto en OnePlus Slate.

## Geluid en vibratie

#### Ga naar **Instellingen** > **Geluid & vibratie**

om de geluidsinstellingen te wijzigen op uw toestel.

## Volume

- **Beltoonvolume:** stel het beltoonvolume voor telefoonoproepen en meldingen in met de schuifbalk.
- **Mediavolume:** stel het volume voor het afspelen van muziek, video en meer in met de schuifbalk.
- **Alarmvolume:** stel het beltoonvolume voor alarmen in met de schuifbalk.

## Dolby Atmos

Met Dolby Atmos kunt u kiezen uit verschillende op scenario's gebaseerde geluidsverbeteringen, zoals dynamisch, film en muziek, en u kunt uw eigen aangepaste instellingen maken voor hoofdtelefoons.

- **Dynamisch: Optimaliseer het geluid** automatisch op basis van uw inhoud voor de best mogelijke ervaring.
- **Film:** Geniet van een bioscoopervaring met realistische surround-sound en duidelijke dialoog.
- **Muziek:** Vollere en meer genuanceerde

geluidseffecten geven de muziek meer kracht.

#### **Oortelefoonmodus**

Hier kunt u de stijlvoorkeuren aanpassen, zoals intelligente stijlen en equalizer terwijl de oortelefoon is aangesloten.

#### Niet storen

Wanneer de Niet storen-modus is ingeschakeld, toont uw telefoon geen nieuwe of bestaande meldingen en de telefoon maakt geen geluid en trilt niet. Er verschijnen geen meldingen wanneer u vanaf de bovenkant van uw scherm omlaag veegt.

Let op: kritieke meldingen voor de activiteit en status van de telefoon verschijnen in dit geval wel nog steeds.

- **Planning:** stel de duur van **Niet storen** in of stel de tijd voor automatisch in- en uitschakelen in.
- **Uitzonderingen:** kies speciale instellingen voor oproepen, berichten, afspraken & herinneringen en andere geluiden. Tevens kunt u in instellen welke is toegestaan als niet storen is ingeschakeld in **Alle uitzonderingen bekijken.**
- **Gedrag:**
- **Meldingen beperken:** Het gedrag van meldingen instellen.
- **Standaard tijdsduur:** U kunt de tijdsduur van "Niet storen" instellen elke keer als u deze handmatig inschakelt.

## Oortelefoonmodus

U kunt voorkeuren instellen voor het aansluiten van bedrade headsets en Bluetooth-headsets, zoals het automatisch hervatten van het afspelen van muziek en het automatisch beantwoorden van oproepen.

## Beltoon en vibratie

- **Beltoon en vibratie van de telefoon:** stel de beltoon en het vibreren voor inkomende telefoonoproepen in.
- **SMS-beltoon en vibratie van de telefoon:**  stel de beltoon en het vibreren voor meldingen van sms-berichten in.
- **Geluid en vibratie van meldingen:** stel de intensiteit van het vibreren en de beltoon in voor andere meldingen.

#### Systeem

Schakel het geluid of vibratie voor touch-

bediening, toonkiezen, schermvergrendeling en het maken van schermafdrukken in of uit.

# Knoppen & gebaren

## Alert slider

De schuifregelaar voor meldingen bevindt zich aan de rechterkant van de OnePlus 7T. U kunt kiezen uit 3 verschillende modi: **Stil**, **Trilling** en **Beltoon**. Ga naar **Instellingen** > **Knoppen en gebaren** > **Schuifregelaar meldingen** voor aangepaste instellingen.

● Stil: oproepen en meldingen, met uitzondering van alarmen, worden gedempt.

- **Trilling:** oproepen en meldingen, met uitzondering van alarmen, worden gedempt en ingesteld op alleen trillen.
- **Beltoon:** oproepen en meldingen maken geluid.

#### Navigatiebalk & gebaren

De OnePlus 7T beschikt over twee modi voor de navigatiebalk en gebaren. Ga naar Instellingen > Knoppen en gebaren > Navigatiebalk en gebaren en kies navigatiegebaren of Terug, Start, Recent.

### **Terug, Start, Recent**

Indien deze functie is ingeschakeld, worden de virtuele knoppen 'Recent, Start, Terug' weergegeven aan de onderkant van het scherm van de telefoon. Tik op **Navigatiebalk aanpassen** voor aangepaste instellingen.

## **Instellingen aanpassen**

● Verberg de benedenbalk: Als u "Navigatiegebaren" hebt geselecteerd, dan kunt u ervoor kiezen om de benedenbalk te verbergen.

 **Aanpassen navigatiebalk:** Als de optie **"Recent, Start, Terug"** is, dan kunt u hier klikken om aan te passen:

1. **Knoppen wisselen:** schakel deze functie in om de positie van de knoppen Recent en Terug om te wisselen.

**2. Dubbeltikken en Lang ingedrukt houden:** Stel **Dubbeltikken of Lang ingedrukt houden** in op de knoppen 'Start, Recent, en Terug'. Opties zijn onder meer Geen actie, Menu openen of sluiten, Scherm uitschakelen, Shelf openen, en meer.

## Snelle gebaren

U kunt de volgende handelingen snel uitvoeren: gebruik **Draaien om te dempen**, **Schermafdruk met drie vingers** en meer met behulp van **Snelle gebaren**. Ga naar **Instellingen** > **Knoppen & gebaren** > **Snelle gebaren** om uw voorkeuren in te stellen.

## **Systeemgebaren**

**• Draaien om te dempen:** schakel deze functie in om de telefoon te dempen door deze om te draaien wanneer u een inkomende oproep ontvangt.

- **Schermafdruk met drie vingers:** schakel deze functie in om een schermafdruk te maken door omlaag te vegen met drie vingers.
- **Optillen om te beantwoorden/ overschakelen:** schakel deze functie in om oproepen te beantwoorden door de telefoon naar uw oor te bewegen wanneer u een inkomende oproep ontvangt.

#### **Gebaren met scherm uit**

**Dubbeltik om te ontwaken:** schakel deze functie in om het toestel te wekken door twee keer op het scherm te tikken.

**Muziek regelen:** schakel deze functie in om het afspelen van muziek te starten of pauzeren door II te tekenen met twee vingers. Teken < of > om naar de vorige of volgende track te gaan.

**Teken O / Teken V / Teken S / Teken M / Teken W /:** deze opties kunnen worden ingesteld op Geen, camera openen, camera aan de voorzijde openen, video opnemen, zaklamp in- of uitschakelen, shelf openen en door u geselecteerde apps openen.

## Snel camera inschakelen

Schakel deze functie in om de camera snel in te schakelen door twee keer op de aan-uitknop te drukken.

### Snel de assistent-app activeren

Schakel deze functie in om de assistent-app te activeren door de aan-uitknop 0,5 s ingedrukt te houden. Houd de aan-uitknop 3 s ingedrukt om uit te schakelen.

## Hulpprogramma's

 **Snel starten:** schakel deze functie in om ervoor te zorgen dat een lange druk op het vingerafdrukidentificatiegebied Quick Pay start of apps activeert wanneer de telefoon is vergrendeld.

- **Parallelle Apps:** maak meerdere accounts voor dezelfde sociale media-apps. Raadpleeg 'Parallelle Apps'voor meer informatie.
- **App-vergrendeling:** u kunt de apps die u wilt vergrendelen met een wachtwoord toevoegen.
- **Gepland in-/uitschakelen:** stel de inschakel-/uitschakeltijd in.

 **OnePlus Switch:** migreer snel gegevens met OnePlus Switch. Raadpleeg "Gegevens overdragen naar de OnePlus 7T" voor meer informatie.

#### **OnePlus Laboratorium:**

Een verzamelplek voor verkennende functies zoals DC-dimmen.

**Snel antwoorden in liggende stand:** 

In de liggende stand kunt u snel reageren als u een bericht ontvang van apps zoals WhatsApp.

## Beveiliging en schermvergrendeling

# **Beveiligingsstatus**

## **Google Play Protect**

Google Play Protect controleert uw apps en toestel regelmatig op schadelijk gedrag. U wordt op de hoogte gesteld als er beveiligingsrisico's worden aangetroffen.

 **Apparaat scannen op beveiligingsrisico's**: schakel deze functie in om ervoor te zorgen dat Google uw toestel regelmatig kan controleren en u kan waarschuwen voor potentiële risico's of deze kan voorkomen.

 **De detectie van schadelijke apps verbeteren**: schakel deze functie in om onbekende apps te verzenden naar Google voor betere detectie.

### **Vind mijn apparaat**

Vind mijn apparaat helpt u uw toestel op afstand te vinden en houdt uw gegevens veilig in het geval u het toestel verliest.

Manieren om uw Android-toestel te vinden:

- Vind mijn apparaat: download de app via Google Play.
- Web: ga naar android.com/find.

Google: zoek naar 'vind mijn apparaat'.

## Apparaatbeveiliging

#### **Schermvergrendeling**

Stel de schermvergrendeling in:

- **Geen:** schakel het scherm in om naar het startscherm te gaan.
- **Vegen:** veeg omhoog op het scherm om te ontgrendelen.
- **Patroon:** stel een veegpatroon, bestaande uit meer dan vier punten, in om te ontgrendelen.
- **Pincode:** stel een 4-16-cijferige pincode in om te ontgrendelen.
- **Wachtwoord:** stel een wachtwoord van minimaal 4 tekens in om te ontgrendelen.

## **Vingerafdruk**

U kunt vingerafdrukken toevoegen of verwijderen en vingerafdrukvoorkeuren instellen via **Vingerafdruk**.

- **Vingerafdruk toevoegen:** volg de instructies op het scherm om uw vingerafdruk toe te voegen.
	- Voeg uw vingerafdruk opnieuw toe na het vervangen van de screenprotector.
- Voeg slechts één vingerafdruk tegelijkertijd toe.
- Druk stevig op het scherm van de telefoon om ervoor te zorgen dat uw vingerafdrukgegevens volledig worden vastgelegd.
- **Animatie-effect vingerafdruk:** stel het animatie-effect in. U kunt een van onderstaande vier opties selecteren:
	- Kosmos
	- Ripple
	- Streep
	- Geen

**Neem uw telefoon om te tonen:** 

schakel deze functie in om het vingerafdrukpictogram op het ambient display te tonen wanneer u uw telefoon oppakt.

- **Tap op het scherm om te tonen:**  schakel deze functie in om het vingerafdrukpictogram op het ambient display te tonen wanneer u één keer op het scherm van uw telefoon tikt.
	- **\*** Naast het ontgrendelen van uw telefoon, kunt u met uw vingerafdruk ook aankopen autoriseren en apps openen.

### **Gezichtsontgrendeling**

U kunt gezichtsgegevens toevoegen of verwijderen en gezichtsontgrendelingsvoorkeuren instellen via

#### **Gezichtsontgrendeling**.

 **Gezichtsgegevens toevoegen:** volg de instructies op het scherm om uw gezichtsgegevens toe te voegen.

\* Doe dit in een heldere omgeving en zorg ervoor dat u naar uw telefoon kijkt voor de beste resultaten.

- **Gezichtsontgrendeling:** schakel deze functie in om gezichtsontgrendeling te gebruiken om uw telefoon te ontgrendelen vanaf het vergrendelscherm.
- **Automatisch ontgrendelen wanneer het scherm aan is:** schakel deze functie in om uw telefoon zodra het scherm inschakelt, zonder eerst te vegen, te ontgrendelen met uw gezicht.
- **Ondersteunende verlichting bij gezichtsontgrendeling:** In een situatie waarbij de camera uw gezicht niet kan herkennen, zal het scherm oplichten om de camera te helpen bij het herkennen van u.

## Persoonlijke beveiliging

## **Noodhulp**

- **Noodinformatie:** voeg uw noodinformatie toe.
- **Automatisch SOS-berichten verzenden**: schakel deze functie in om na een noodoproep automatisch SOS-berichten te verzenden naar alle noodcontacten.
- **Aan-uitknop**: Activering noodoproep. Er zijn drie opties:
	- Uitschakelen.
	- Snel 3 keer op de aan-uitknop drukken.
	- Snel 5 keer op de aan-uitknop drukken.

#### **Apparaatbeheer-apps**

- Vind mijn apparaat: schakel in om uw toestel te vinden of om gegevens van een kwijtgeraakt toestel te vergrendelen of te wissen.
- Google Pay: als apparaatbeheerder kan Google Pay u helpen uw telefoon veiliger te maken.

#### **Simkaartvergrendeling**

Simkaart vergrendelen: schakel deze functie in om de telefoon alleen na het invoeren van uw pincode te kunnen gebruiken.

#### Locatie

- **Locatie gebruiken:** schakel deze functie in om toe te staan dat apps locatiegegevens gebruiken.
- **Recente locatieverzoeken:** hier worden recent opgevraagde locatiegegevens weergegeven.
- **App-toestemming**: stel toestemmingen in voor apps om gebruik te maken van de locatieservice.

\* Locatie kan gebruik maken van bronnen zoals gps, wifi, mobiele netwerken en sensoren om de locatie van uw toestel in te schatten. Google kan geanonimiseerde locatiegegevens verzamelen om de locatienauwkeurigheid en locatiegebaseerde services te verbeteren.

## **Privacy**

### Toestemmingsbeheer

Stel app-toestemmingen in om gebruik te maken van de microfoon, contacten, kalender en meer.

## Wachtwoorden weergeven

Schakel deze functie in om de tekens weer te geven terwijl u typt en ze daarna te converteren naar een versleuteld sterretje '\*'.

## Vergrendelscherm

Voor het instellen wat er moet worden weergegeven als het scherm is vergrendeld bij het ontvangen van meldingen.

## Apps & meldingen

### Ga naar **Instellingen** > **Apps & meldingen**  om de apps van uw toestel te beheren, de

instellingen aan te passen, app-info te bekijken, meldingen en toestemmingen in te stellen en meer.

- **App-info:** geeft alle apps weer die zijn geïnstalleerd op uw apparaat.
- **Schermtijd:** Toont de verbruikstijd op het scherm.
- **Meldingen:** u kunt de inhoud van de meldingen die worden weergegeven op het vergrendelscherm instellen:
	- Belangrijke en andere meldingen weergeven.
	- Alleen belangrijke meldingen weergeven.

• Geen meldingen weergeven.

U kunt ook Meldingsstippen toestaan inschakelen of uitschakelen, Standaard meldingsgeluiden instellen en de Niet storen-modus in- of uitschakelen.

- **Standaard-apps:** stel de standaard-apps in voor launcher, browser, bellen, sms, galerij, mail en meer.
- **App-toestemmingen:** stel apptoestemmingen in om gebruik te maken van de locatie, microfoon, contacten, opslag, oproeplogboeken en meer.
- **Controle dataverbruik:** stel de toegang van apps tot mobiele data en wifinetwerken in.

 **Noodberichten:** Hier kunt u alarmeringen in- of uitschakelen.

Als deze functie wordt ingeschakeld, kunt u ervoor kiezen om Amber Alerts of meldingen van extreme dreigingen, ernstige dreigingen en meer te ontvangen.

U kunt **waarschuwingsvoorkeuren** instellen.

 **Speciale app-toegang:** hiermee kunt u speciale app-toegang instellen voor batterij-optimalisatie, apparaatbeheer-apps en weergave bovenop andere apps.

## Systeem

## Toegankelijkheid

Raadpleeg 'Toegankelijkheid' voor meer informatie.

## Taal en invoer

Stel de gewenste systeemtaal en invoermethode in.

- **Talen:** stel de gewenste systeemtaal in.
	- Tik op **Taal toevoegen** om een taal toe te voegen.
- Druk en sleep de geselecteerde taal naar de bovenkant van de lijst om de taal in te stellen als systeemtaal.
- **Virtueel toetsenbord:** selecteer de standaard invoermethode en stel de voorkeuren in voor de invoermethode.
- **Spellingscontrole:** schakel deze functie in om automatisch de spelling te controleren terwijl u typt.
- **Automatische invulservice:** schakel deze functie in om automatisch gegevens die zijn opgeslagen in te vullen wanneer u op het web surft, het wachtwoord van uw account invoert of in andere scenario's. Voor deze

functie moeten er aanvullende apps worden geïnstalleerd.

## Datum & tijd

Stel de datum en tijd van het systeem in.

- **Door netwerk ingestelde tijd gebruiken:** schakel deze functie in om de tijd die is ingesteld door de netwerkprovider te gebruiken als de systeemtijd.
- **Datum:** stel de datum van het systeem handmatig in.
- **Tijd:** stel de tijd van het systeem handmatig in.
- **Door netwerk ingestelde tijdzone gebruiken:** schakel deze functie in om de tijdzone van de netwerkprovider te gebruiken.
- **Tijdzone:** stel de tijdzone van het systeem handmatig in.
- **24-uursnotatie gebruiken:** schakel deze functie in om de systeemtijd weer te geven in 24-uursnotatie of schakel de functie uit om gebruik te maken van de 12-uursnotatie.

#### Back-uppen

Back-uppen naar Google Drive inschakelen.

## Reset-opties

In Reset-opties kunt u instellingen resetten, app-voorkeuren resetten en alle gegevens wissen (fabrieksinstellingen herstellen).

- **Wifi, mobiele data & Bluetooth resetten:**  u kunt alle netwerkinstellingen, inclusief wifi, mobiele data en Bluetooth, resetten.
- **App-voorkeuren resetten:**

dit reset alle voorkeuren voor:

- **Uitgeschakelde apps.**
- **Uitgeschakelde app-meldingen.**
- **Standaard-apps voor acties.**
- **Beperkingen met betrekking tot achtergrondgegevens voor apps.**
- **Alle beperkingen met betrekking tot toestemmingen.**

**U verliest geen app-gegevens.**

 **Alle gegevens wissen (fabrieksinstellingen herstellen):** raadpleeg 'Fabrieksinstellingen herstellen'voor meer informatie.

## OTG-opslag

Gegevens overdragen via OTG. Automatisch uitschakelen na 10 minuten inactiviteit.

## Ervaar verbeteringsprogramma's

**OnePlus-meldingen:** Inschakelen om officiële berichten van OnePlus, productinformatie, enquêtes en aankoopaanbevelingen/ couponinformatie te ontvangen.

**Gebruikerservaringsprogramma:** Stel OnePlus in staat om anoniem algemene statistische gegevens over hoe u uw telefoon gebruikt te analyseren zodat wij het ontwerp van ons product en de gebruikerservaring kunnen verbeteren.

**Systeemstabiliteitsprogramma:** Stel OnePlus in staat om anoniem gebruik te kunnen maken van systeemlogs. Maak het mogelijk om een bugrapport met logs te verzenden in geval van een fout. De logs zullen alleen worden gebruikt bij het analyseren van systeemfouten en het verbeteren van de stabiliteit.

**Updates ingebouwde apps:** Stel OnePlus in staat om te controleren op updates voor ingebouwde apps en deze af te dwingen om de stabiliteit van apps te verbeteren.

## Meerdere gebruikers

- **U (eigenaar):** geef de momenteel aangemelde gebruiker weer. Tik om de gebruikersnaam te wijzigen (gebruikersnaam is standaard de telefooneigenaar).
- **Gast:** tik om over te schakelen naar de gastmodus en oproepen en bepaalde andere functies te beperken. U kunt de functie **Telefoonoproepen inschakelen** in-

of uitschakelen door op het instellingenpictogram rechts van de **gast** te tikken.

 **Gebruiker toevoegen:** deel het toestel met andere mensen door extra gebruikers te maken.

### RAM Boost

RAM Boost leert hoe u uw telefoon gebruikt en kan zo voorspellen welke apps u wilt starten en welke gegevens u wilt laden. De RAMcapaciteit wordt optimaal benut om de prestaties tijdens uw dagelijks gebruik te verhogen.

## **Systeemupdates**

Het systeem via OTA updaten. Raadpleeg 'System updates' voor meer informatie.

#### **Accounts**

- Google-account: meld u aan bij uw Googleaccount, bekijk Google-accountgegevens, stel synchronisatie-items in en verwijder accounts.
- OnePlus-account: meld u aan bij uw OnePlus-account, beheer accountgegevens en meld u af bij uw account (tik op de menuknop in de rechterbovenhoek en selecteer **Account verlaten**).
- Account toevoegen: u kunt e-mailaccounts, Google-accounts en meer toevoegen.
- Automatisch gegevens synchroniseren: schakel deze functie in om automatisch gegevens te vernieuwen. Het uitschakelen van deze optie spaart energie, maar in dit geval moet u elke account handmatig synchroniseren om de laatste updates te ontvangen en ontvangt u geen melding van updates.

# Digitaal welzijn en ouderlijk

#### toezicht.

**Schermtijd:** Toon de tijden van het wakker worden van vandaag van het scherm.

**Ontgrendeltijden:** Toon de ontgrendeltijden van vandaag van het apparaat.

**Meldingen:** Toon de tijden van het ontvangen van meldingen van vandaag.

#### **Manieren om de verbinding te verbreken:**

 **Dashboard:** Beheer het dashboard door middel van Schermtijd, Ontvangen meldingen en geopende app-tijden. Klik op de pictogrammen rechts van de naam van

de apps om de app-timer in te stellen. Eenmaal afgelopen wordt de app voor de rest van de dag gepauzeerd en zal er een pop-upvenster verschijnen met daarin de melding: "App gepauzeerd. Uw app-timer is verlopen. Het zal morgen weer beginnen." U kunt op "INSTELLINGEN" in het popupvenster klikken om de timer te verwijderen.

 **Afbouwen:** Gebruik Afbouwen om de verbinding met uw telefoon te verbreken en onderbrekingen te voorkomen terwijl u slaapt. Als het afbouwen begint, dan zal Grayscale de kleur uit het scherm halen en Niet storen zal geluiden dempen zodat

u niet wakker wordt door oproepen of meldingen. Zodra het Afbouwen is verlopen, zal uw telefoon weer terugkeren naar de normale instellingen.

 **Onderbrekingen reduceren:** Meldingen en Niet storen beheren.

Klik op Meldingen beheren om de meldingen van de app in of uit te schakelen. Raadpleeg Niet storen voor de instellingen.

## Batterij

Ga naar **Instellingen** > **Batterij** om de details over de batterij te bekijken en batterijvoorkeuren in te stellen.

#### **GEDETAILLEERD VERBRUIK BEKIJKEN:** bekijk

de verbruiksgegevens van de batterij sinds deze voor het laatst volledig werd opgeladen en de lijst met de meest energie-intensieve processen.

**Batterijbesparing:** schakel deze functie in om de batterijduur te verlengen. Batterijbesparing schakelt bepaalde functies van het toestel uit en beperkt apps.

U kunt deze functie handmatig inschakelen of **Automatisch inschakelen** selecteren wanneer het resterende batterijniveau lager is dan de ingestelde waarde.

**Batterij-optimalisatie:** optimaliseer de batterijduur door het achtergrondgedrag van apps te regelen. Tik op **Batterij-optimalisatie**, kies de apps die u wilt optimaliseren en selecteer **Optimaliseren** of Intelligent beheer.

## Opslag

Ga naar **Instellingen** > **Opslag** om details over de opslag te bekijken. U kunt opslagruimte vrijmaken en de hoeveelheid opslagruimte bekijken die in beslag wordt genomen door de verschillende soorten bestanden.

 **Ruimte vrijmaken:** uw telefoon scant **Downloads & weinig gebruikte apps**. Selecteer de inhoud die u wilt verwijderen en tik op **VRIJMAKEN** om de opslagruimte vrij te maken.

 **Opslagbeheer:** om te helpen bij het vrijmaken van opslagruimte, verwijdert Opslagbeheer foto's en video's waarvan een back-up is gemaakt van uw toestel.

## Over telefoon

Bekijk basisinformatie over de telefoon, de systeemversie en meer met de optie **Over telefoon**.

- Apparaatnaam: tik om de apparaatnaam te bewerken.
- Android-versie: hier wordt de Androidversie weergegeven.
- Build-nummer: hier wordt de softwareversie van de telefoon weergegeven.
- Model: hier wordt het telefoonmodel weergegeven.
- Juridische informatie: tik om het privacybeleid, overeenkomsten, etc. te bekijken.
- Status: tik om het telefoonnummer, signaal, etc. te bekijken.
- Award: tik om OxygenOS-bijdragers te bekijken.

# Apps

Leer meer over de apps op uw

OnePlus-toestel.

### Telefoon

#### **Bellen**

- Methode 1: tik op de knop Toetsenblok (nummerkeuze), voer het nummer van de contactpersoon in en druk op de belknop om het nummer te bellen.
- Methode 2: Blader door uw contacten of oproeplogs, en tik op het nummer om het te draaien.
- Inkomende oproepen beantwoorden of weigeren: veeg omlaag om een oproep te accepteren of omhoog om de oproep te weigeren.

● Inkomende oproep tijdens normaal gebruik: de groene knop wordt gebruikt om de oproep te accepteren en de rode om de oproep te weigeren.

#### **Oproepscherm**

Na het accepteren van een oproep, kunt u op het oproepscherm de volgende functies gebruiken:

- **Luidspreker:** schakelt de luidsprekermodus in tijdens de oproep.
- **Toetsenblok:** opent het toetsenblok.
- **Dempen:** dempt de microfoon.
- **Oproep toevoegen:** voegt meerdere oproepen toe.

 **In de wacht zetten:** hiermee kunt u een nieuwe oproep beantwoorden door de huidige oproep in de wacht te zetten en vervolgens de huidige oproep te hervatten wanneer de nieuwe oproep is beëindigd.

## **Contacten**

Contacten heeft de volgende functies: bewerken, verwijderen, zoeken, invoeren en uitvoeren, contacten beheren en back-up maken en zwarte lijst.

### **Een contact toevoegen**

1. Open Contacten

- 2. Tik op
- 3. Voer de contactgegevens in
- 4. Tik op  $\vee$  om op te slaan

## **Contacten zoeken**

- Methode 1: voer het nummer of de naam van het contact in op het toetsenblok.
- $\bullet$  Methode 2: tik op  $\mathbb{Q}_s$  en zoek vervolgens op naam naar een contact.
- Methode 3: schakel over naar de contactenlijst en tik op of blader door de letters aan de rechterkant om snel te zoeken.

#### **Contactenbeheer**

Open Contacten, tik op de menuknop in de rechterbovenhoek en klik vervolgens op "Contactenbeheer".

- **Contactenscherm:** Voor het instellen van "Contacten om te tonen", "Regels voor het sorteren van namen" en "Contacten zonder nummers verbergen".
- **Contacten sorteren:** Voor het instellen van "Favoriete contacten", "Contactgroepen", "Account contacten" en "SIMkaartcontacten".

#### **Acties contacten**

**Importeren/exporteren:** u kunt een VCFbestand dat is geëxporteerd vanaf een ander toestel importeren op dit toestel, of de contacten op uw toestel exporteren naar een VCF-bestand.

**Contacten samenvoegen:** Contacten samenvoegen die dezelfde naam of telefoonnummer hebben.

#### **Spam:**

Blader door berichten/oproepen die werden geblokkeerd.

#### **Instellingen**

**Snelle antwoorden:** Beantwoord een inkomende oproep met een SMS-bericht.

**Oproepgeschiedenis samenvoegen:** Indien ingeschakeld, wordt de oproepgeschiedenis van hetzelfde nummer samengevoegd en weergegeven als één enkele kaart.

**Oproepinstellingen:** Voicemail, oproep in de wacht en andere opties instellen.

**Geassisteerd bellen:** Voor het in- of uitschakelen van "Land-/regiocode automatisch toevoegen" en "Standaard land- /regiocode".

#### **Veeg omhoog om te beantwoorden:**

Het omkeren van de veegrichting in- of uitschakelen voor het beantwoorden van een inkomende oproep.

**Geluiden en vibratie:** Het geluid en de vibratie instellen.

#### **Blokkeerinstellingen:**

- **Blokkeren op trefwoordwoord:** Een melding met een specifiek trefwoord zal worden geblokkeerd.
- **Meldingen over blokkeringen:** U krijgt bericht via het meldingspaneel na het blokkeren van oproepen of berichten indien ingeschakeld.
**Nummers blokkeren:** u ontvangt geen oproepen en meldingen van contacten van geblokkeerde nummers. tik op "+" en voer het nummer in om het toe te voegen aan de zwarte lijst. tik op "X" om een telefoonnummer te deblokkeren.

#### Bestandsbeheer

In Bestandsbeheer kunt u snel een verscheidenheid aan bestanden openen en beheren.

Ga naar de app-lade en open de Bestandsbeheer-app.

**CATEGORIEËN:** bekijk bestanden op bestandscategorie, bijv. documenten, downloads, recent, afbeeldingen, video's, audio, enz.

**OPSLAG:** bekijk en beheer mappen en documenten die zijn opgeslagen op uw telefoon.

**FileDash:** hiermee kunt u snel en gratis bestanden delen met apparaten in de buurt.

#### **Meer handelingen:**

Bestand zoeken: tik op  $Q_s$  en voer vervolgens trefwoorden in om uw bestanden te vinden.

**Vergrendelbox:** druk lang op een bestand, tik op de menuknop in de rechterbovenhoek en kies vervolgens **Verplaatsen naar Vergrendelbox**. U kunt een wachtwoord toewijzen aan bestanden in Vergrendelbox.

## Berichten

Verzend, ontvang en bekijk berichten via de Berichten-app.

#### **Bericht verzenden**

- 1. Open de Berichten-app.
- 2. Tik op de zwevende knop in de rechteronderhoek.
- 3. Selecteer de ontvanger.
- 4. Voer de sms-inhoud in.
- 5. Tik op het verzenden-pictogram in de rechteronderhoek om een bericht te verzenden.

## **Bericht bekijken en beantwoorden**

Berichten worden gesorteerd op tijd.

- 1. Open de Berichten-app.
- 2. Selecteer het bericht dat u wilt bekijken uit de lijst.

3. Als u wilt reageren op een bericht, voer het bericht dan in het tekstvak onderaan het scherm in en tik vervolgens op het verzenden-pictogram aan de rechterkant om het bericht te verzenden.

### **Berichtinstellingen**

In de berichtinstellingen kunt u onder andere rapportlevering, automatisch ophalen van mms-berichten tijdens roaming en het nummer van de sms-centrale instellen. U kunt uw sms-voorkeuren instellen door op de menuknop in de rechterbovenhoek te tikken en vervolgens **Instellingen** te selecteren.

## **Zwarte lijst/onderschepping**

- **De onderscheppingsregistratie bekijken:**  tik op de menuknop in de rechterbovenhoek van de hoofdinterface van de Berichten-app en selecteer **Spam** om geblokkeerde registraties te bekijken.
- **Toevoegen aan zwarte lijst:**tik op de menuknop in de rechterbovenhoek van het scherm met het sms-gesprek en selecteer **Nummer blokkeren**.

## Weer

Deze app biedt de weersvoorspelling en een vroegtijdse waarschuwingsfunctie.

 **Het weer controleren: open de app-lade en open de Weer-app.**

Deze app biedt informatie over het weer, de temperatuur, het weer van de komende zes dagen, het weer van de komende 24 uur, de luchtkwaliteit, de windrichting, de gevoelstemperatuur, de luchtvochtigheid, het zicht, de luchtdruk en meer.

- **Stad toevoegen:** tik op  $\blacksquare$ , tik vervolgens op de '+' knop, voer de plaatsnaam in om te zoeken en selecteer de stad die u wilt toevoegen.
- **Van stad wisselen:** veeg naar links en naar rechts om te schakelen tussen steden.

#### **Instellingen**

Tik op de menuknop in de rechterbovenhoek en selecteer **Instellingen**.

- **Temperatuur:** selecteer de temperatuureenheid – Celsius of Fahrenheit.
- **Wind:** Kies de windeenheid, zoals meters per seconde – m/s, Kilometers per uur – km/u, Voet per seconden – ft/s, Mijl per uur – mph, Nautische mijl per uur – kts.
- **Neerslag:** Kies eenheden van neerslag, Millimeters – mm, Inches – in.
- **Zichtbaarheid:** Kies de zichtbaarheidseenheden, Kilometers – km / Mijl – mi.
- **Luchtdruk:** Kies de drukeenheid, Hectopascal – hPa, Millimeter kwikdruk – mmHg, Inches kwikdruk – inHg.
- **Weeralarm:** schakel deze functie in om weersmeldingen te ontvangen.

#### Rekenmachine

# **Rekenmachine** biedt algemene

rekenmachinefuncties.

Ga naar de app-lade en open de Rekenmachine-app.

 **Geschiedenis bekijken:** Klik op de knop in de rechterbovenhoek (het wordt verwacht dat de knop in de software-update van 10 oktober beschikbaar zal zijn) om de geschiedenis te bekijken, en tik op de knop WISSEN in de rechterbovenhoek om de geschiedenis te wissen.

## Recorder

Recorder biedt opname- en weergavefuncties.

Ga naar de app-lade en open de Recorder-app.

#### **Opnemen:**

**• Opname starten:** tik op **O** om te beginnen met opnemen.

- **De opname pauzeren:** tik op **O** om een opname te pauzeren.
- **Tags invoegen:** tik op  $F$  om tags in te voegen.

De opname-indeling instellen: u kunt de opname-indeling (aac / wav) instellen door de instellingen in de rechterbovenhoek van de hoofdinterface te selecteren.

**Beheer en afspelen van opnames:** 

veeg naar links om de lijst met opnamebestanden te openen.

 **Opname afspelen:** tik op een opname om deze af te spelen.

 **Opname verwijderen**: druk lang op de opname die u wilt verwijderen en tik vervolgens op de verwijderen-knop.

### Notities-app

U kunt plaknotities gebruiken om snel aantekeningen te maken en tekst en afbeeldingen te bewerken.

**Notitie toevoegen:** tik op **the omeen notitie** toe te voegen. Ondersteunt tekst, albumafbeeldingen, foto's, lijsten en taken. U kunt ook notities verwijderen, herinneringen instellen, etc.

- Notities zoeken: tik op Qen voer de trefwoorden in om te zoeken.
- **Een notitie verwijderen:** druk lang op de notitie die u wilt verwijderen en tik vervolgens op de verwijderen-knop.
- **Een notitie delen:** open de notitie die u wilt delen, tik op de menuknop in de rechterbovenhoek, selecteer de deelmethode en druk vervolgens op de pagina om het delen te voltooien.
- **Herinneringen toevoegen aan uw notities:**  open de notitie en tik op het alarmpictogram in de balk aan de bovenkant om de datum en tijd voor de herinnering in te stellen.

#### Camera

De camera van de OnePlus 7T beschikt over krachtige foto- en videomogelijkheden, met onder andere een portretmodus, pro-modus, slowmotion-video, panoramamodus en meer.

### **FOTO**

In de afbeelding hiernaast zijn de belangrijkste functies van de camera genummerd weergegeven:

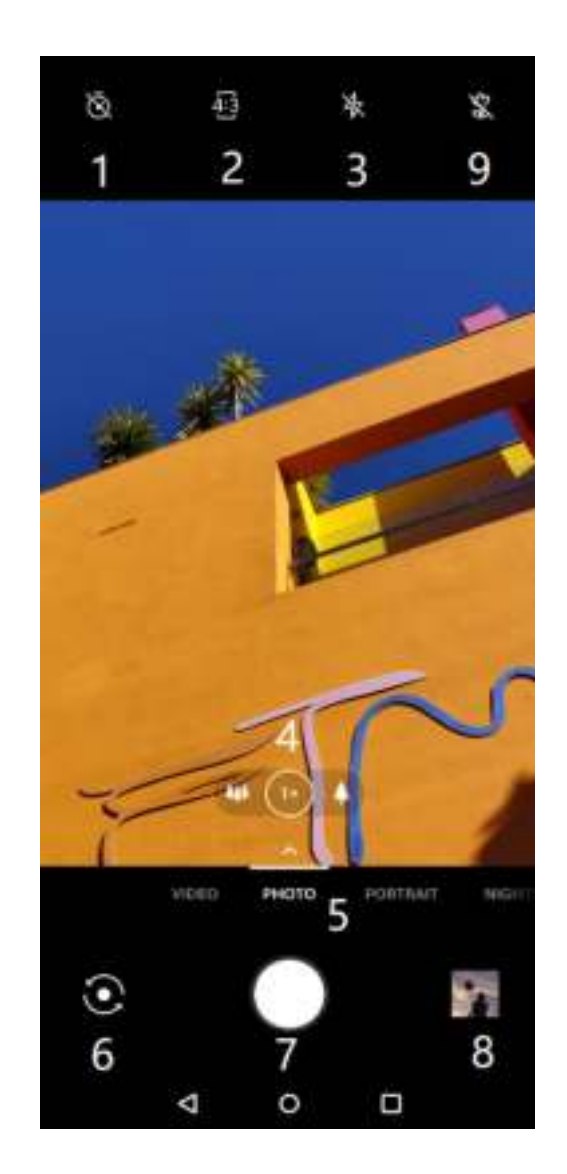

- 1. Timer: timer instellen (optioneel: 3S, 5S, 10S).
- 2. Schaal foto: tik om de beeldverhouding van de foto te wijzigen.
- 3. Flits: tik om flits in te stellen op aan/uit/auto.
- 4. Zoom: tik of versleep het pictogram om te zoomen.
- 5. Algemene modi: weergave van algemene modi, veeg naar links of naar rechts of tik om te schakelen tussen modi.
- 6. Wisselen van camera: tik om te schakelen tussen de camera aan de voorzijde en achterzijde.
- 7. Fotoknop: tik één keer om een foto te maken of druk lang om meerdere foto's te maken (burstmodus).
- 8. Galerij: tik om de nieuwste foto's te bekijken in Galerij.
- 9. Supermacro: Plaats het onderwerp 2,5 8 cm uit de buurt in de macromodus.

## **VIDEO**

Ga naar de camera-app en tik op **VIDEO**. De video-interface heeft de volgende functies:

- 1. Videoresolutie: U kunt kiezen uit 1080P 30FPS, 1080P 60FPS, 4K 30FPS en 4K 60FPS.
- 2. Flits: tik om de flits in of uit te schakelen.
- 3. Zoom: tik of versleep het pictogram om te zoomen.
- 4. Wisselen van camera: tik om te schakelen tussen de camera aan de voorzijde en achterzijde.
- 5. Video: tik om het opnemen van video te starten/beëindigen.
- 6. Galerij: tik om de nieuwste foto's te bekijken in Galerij.
- 7. Vloeiender video's : Dankzij OnePlus 7T's geavanceerde beeldstabilisatiesysteem, kunt u duidelijkere en vloeiendere handheldvideo's opnemen zonder dat u extra apparatuur hoeft mee te sjouwen.

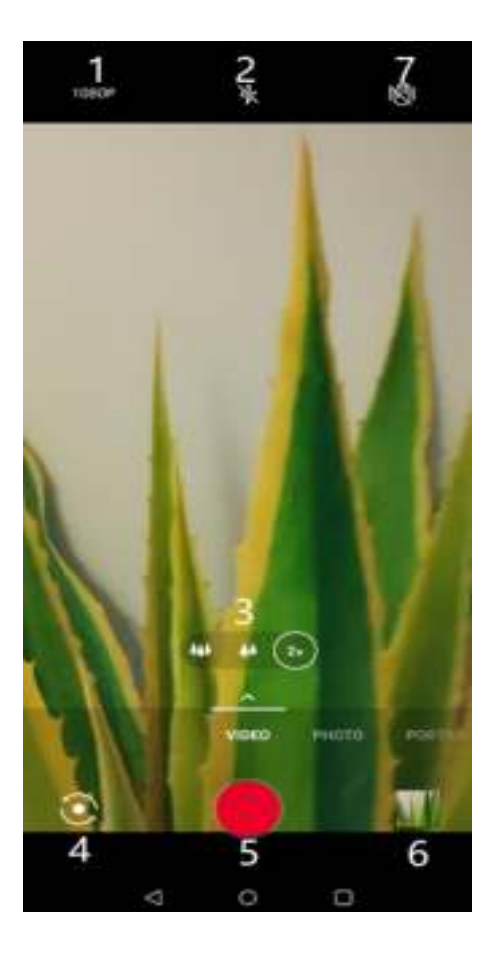

#### **De modus selecteren**

Veeg omhoog om de interface voor het selecteren van de cameramodus te openen.

- **Video:** video-opnamefunctie.
- **Foto:** eenvoudige functie voor het maken van foto's.
- **Portret:** functie voor het maken van portretfoto's (diepte-effect). Het professionele portretbelichtingseffect maakt het eenvoudig portretfoto's te maken.
- **Nachtlandschap:** geschikt voor het fotograferen van nachtscènes in de stad.
- **Pro:** fotomodus met meer professionele instellingen.
- **Time-lapse:** neemt video's op met een hoge beeld-frequentie. Wanneer de video wordt afgespeeld, lijkt deze sneller te bewegen.
- **Panorama:** hiermee kunt u afbeeldingen met een brede beeldverhouding maken.
- **Slowmotion:** neemt video's op met een hoge beeldfrequentie, die ook in slowmotion kunnen worden afgespeeld.

# Galerij

Alle afbeeldingen en video's worden standaard opgeslagen in de Galerij-app, die albums,

recent verwijderde foto's en functies voor het bewerken van foto's bevat.

- **Foto's:** foto's en video's worden weergegeven in een tijdlijnweergave.
- **Collecties:** hier vindt u onder andere veelgebruikte albums, recent verwijderde albums en andere albums. Tik op albums om specifieke lijsten en foto's te bekijken.
- **Plaatsen:** locaties worden ingedeeld op basis van locatiegegevens van afbeeldingen en foto's en video's worden per locatie getoond.

## Klok

Omvat een wekker, wereldklok, timer en stopwatch.

#### **Alarm**

- **Wekker toevoegen:** tik op de '+' knop aan de onderkant van het scherm om een nieuw alarm toe te voegen en in te stellen.
- **Alarmtijd:** versleep de blauwe stip op de wijzerplaat om de uren in te stellen. Versleep de stip nogmaals om de minuten in te stellen. Tik op AM/PM om de tijdsperiode te selecteren.
- Tik op het toetsenbord-pictogram rechtsmidden om naar het numerieke toetsenbord te schakelen en de tijd in te voeren.
- Herhalen: u kunt maandag tot zondag kiezen. Selecteer het kalender-pictogram aan de rechterkant om de kalender te openen en een aangepaste selectie te maken.
- Alarmtoon: selecteer de alarmtoon voor de wekker uit de systeembeltonen of lokale opslag of schakel de alarmtoon uit.
- Trillen: wanneer de wekker afgaat, trilt de telefoon tegelijkertijd.
- Label: wanneer het alarm afgaat, wordt er een alarmnotitie weergegeven op het scherm.
- Alarm verwijderen: Houd het alarm lang ingedrukt als u wilt verwijderen en tik op het pictogram Verwijderen in de rechterbovenhoek van het scherm.

### **Wereldklok**

- **Regio toevoegen:** tik op het aardepictogram aan de onderkant van het scherm om de steden in de lijst te bekijken en te selecteren.
- **Tijd vergelijken:** versleep de stip op de wijzerplaat om de tijd te zien van de stad die u hebt toegevoegd.

 **Weer:** Als u op de naam van de stad tikt wordt het weerbericht weergegeven.

#### **Timer**

 **Aftelling toevoegen:** druk na het invoeren van de minuten en seconden op de startknop om de aftelling te starten.

Nadat u een aftelling hebt gestart, kunt u de knop in de rechteronderhoek selecteren om nog een aftelling toe te voegen.

- **Aftelling verwijderen:** tik op  $\mathbf{\bar{m}}$  om een specifieke afteltimer te verwijderen.
- Pauzeren: tik op (□ om een aftelling te pauzeren.

 **Label:** Tik het woord "Label" boven de afteltimer, en voer in wat u een andere naam wilt geven.

## **Stopwatch**

**Starten**: tik op **D** om de timer te starten.

**Pauzeren**: tik op **0** om de timer te pauzeren.

**Markeren:** tik op  $\mathsf{P}$  om te markeren.

**Delen:** Tik op  $\leq$  om de timer te delen.

## OnePlus Switch

U kunt met 'OnePlus Switch' snel contacten, oproeplogboeken, sms-berichten,

afbeeldingen, audio, video, notities, apps, downloads, documenten en andere gegevens van uw vorige telefoon migreren naar uw nieuwe telefoon. OnePlus Switch biedt daarnaast lokale back-up- en herstelmogelijkheden.

#### **Gebruik OnePlus Switch om uw**

#### **gegevens te migreren**

Gebruik OnePlus Switch om snel uw gegevens van een oudere telefoon naar uw nieuwe OnePlus-telefoon te migreren.

Raadpleeg 'Gegevens overdragen naar de OnePlus 7T' voor meer informatie.

# **Gebruik OnePlus Switch voor lokale back-up en herstel van gegevens**

Gebruik de functie 'back-up en herstel' om een back-up te maken, zodat u deze later kunt herstellen. U kunt de back-up ook kopiëren naar een computer en de back-up overdragen naar een andere telefoon voor herstel.

- **Een back-up maken van uw gegevens**
- 1. Open de OnePlus Switch-app.
- 2. Selecteer **Back-up en herstel** > **Nieuwe back-up**.
- 3. Selecteer de gegevens waarvan u een backup wilt maken.
- 4. Tik op **BACKUP NU** om het maken van de back-up te starten.
- **Gegevens herstellen**
- 1. Open de OnePlus Switch-app.
- 2. Selecteer **Back-up en herstel** > **Back-up herstellen**.
- 3. Selecteer de gegevens die u wilt herstellen.
- 4. Tik op **HERSTEL NU** en wacht totdat het herstelproces is voltooid.

## Google Apps

Geniet van applicaties van Google. Ga naar google.com voor meer informatie.

# **Google**

Zoek online naar informatie met hulpmiddelen die leren waarin u geïnteresseerd bent. Schakel uw gepersonaliseerde feed in om aangepaste inhoud te ontvangen.

## **Chrome**

Surf op het internet met Chrome en neem uw open tabbladen, bladwijzers en adresbalkgegevens mee vanaf uw computer naar uw mobiele toestel.

#### **Gmail**

Verzend en ontvang e-mail met de webgebaseerde e-mailservice van Google.

#### **Maps**

Ontvang routebeschrijvingen en andere locatiegebaseerde informatie. U moet locatieservices inschakelen om gebruik te maken van Google Maps.

#### **YouTube**

Bekijk en upload video's vanaf uw toestel.

## **Drive**

Open, bekijk en deel bestanden die zijn opgeslagen op uw Google Drive-cloudaccount.

#### **Duo**

Een app voor video-oproepen waarmee u in contact kunt blijven met de mensen die er het meest toe doen.

#### **Play Music**

Speel muziek- en audiobestanden af op uw toestel.

#### **Play Movies & TV**

Kijk films en tv-shows die u hebt aangeschaft via Google Play. U kunt ook video's bekijken die zijn opgeslagen op uw toestel.

#### **Foto's**

Gebruik Google Foto's om uw foto's en video's automatisch op te slaan en er een back-up van te maken naar uw Google-account.

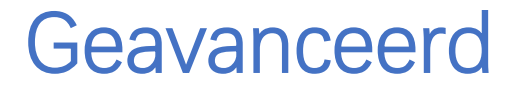

Meer informatie en geavanceerde tips voor uw telefoon

## **Gamingmodus**

OxygenOS beschikt over een 'Gamingmodus' om te voorkomen dat u gestoord wordt tijdens het gamen. U kunt dit configureren in **Game Space App**.

- 1. **Oproepen beantwoorden via luidspreker:** schakel inkomende oproepen tijdens het gamen automatisch door naar de achtergrond en schakel de handfree-modus in.
- 2. **Hoe kunt u meldingen weergeven:**

selecteer de weergavemodus voor meldingen wanneer de gamingmodus is ingeschakeld. U kunt kiezen uit drie modi: Aankondiging, Alleen tekst en Blokkeren.

- 3. **Meldingen voor oproepen van derden:** de spraak- of video-oproepen van sociale media-apps worden weergeven als meldingen.
- 4. **Automatische helderheid uitschakelen:**  Automatische helderheid tijdelijk uitschakelen in de game-modus.
- 5. **Fnatic-modus:** Een geavanceerde gamingmodus voor professionele gamers. Deze modus blokkeert alle meldingen en oproepen en beperkt achtergrondprocessen puur om de spelprestaties te optimaliseren en om spelers zich te laten focussen op spellen.

#### Niet storen

Als u niet gestoord wilt worden door berichten, kunt u Niet storen-modus inschakelen. De telefoon zal niet overgaan of trillen wanneer er een melding wordt ontvangen, behalve voor alarmen en instellingen.

Scroll naar de meldingsbalk en tik om de functie 'Niet storen' in te schakelen.

Zie Niet storen voor instellingen.

#### Casten-scherm

Zorg er voordat u de Miracast-functie gebruikt voor dat uw tv, projector, scherm en andere

weergaveapparaten compatibel zijn met de Miracast-functie en dat de functie is ingeschakeld op het apparaat.

Instructies:

- 1. Ga naar **Instellingen** > **Bluetooth en**  apparaatverbinding > **Casten**.
- 2. Tik op de menuknop in de rechterbovenhoek en selecteer **Draadloze weergave inschakelen**.
- 3. Selecteer het apparaat waarop u wilt projecteren en wacht tot het scherm van de telefoon wordt geprojecteerd op het weergaveapparaat.

### Gepland in-/uitschakelen

We hebben een functie gemaakt voor het gepland in- en uitschakelen van de telefoon voor het gemak van onze gebruikers. U kunt naar **Instellingen** > **Hulpprogramma's** > **Gepland in-/uitschakelen** gaan om deze functie in te stellen.

#### Scherm vastzetten

Als Scherm vastzetten is ingeschakeld, dan kunt u niet overschakelen naar andere schermen zoals het startscherm. Tevens kunt u het meldingspaneel openen of naar de interface van het multitaskbeheer te gaan.

- **Scherm vastzetten inschakelen:** ga naar **Instellingen** > **Beveiliging en schermvergrendeling** > **Geavanceerd > Scherm vastzetten**. Tik op de schakelaar om deze functie in te schakelen.
- **Scherm vastzetten gebruiken:** u kunt deze functie gebruiken om het huidige scherm vast te zetten totdat de functie wordt geannuleerd.
- **De functie gebruiken:** 
	- 1. Zorg ervoor dat scherm vastzetten is ingeschakeld.
	- 2. Tik op de knop **Recent** om naar de lijst met recente apps te gaan.

3. Tik op de menuknop in de rechterbovenhoek van de app-kaart, en tik daarna de **PIN**.

 **Scherm vastzetten annuleren:** als u scherm vastzetten hebt ingeschakeld en **Vraag vóór losmaken om ontgrendelingspatroon** hebt geselecteerd, wordt u gevraagd een ontgrendelingspatroon in te voeren om scherm vastzetten te annuleren.

### Parallelle Apps

Maak een nieuwe kopie van de applicatie om aan te melden met verschillende accounts.

Ga naar **Instellingen** > **Hulpprogramma's** > **Parallelle Apps.** De lijst toont u de applicaties die Parallelle Apps ondersteunen. Tik op de applicatie om parallelle apps te openen.

## Beeld-in-beeld

Ga naar **Instellingen** > **Apps en meldingen** > **Speciale app-toegang** > **Beeld-in-beeld** om ondersteunde apps te bekijken en te configureren. Wanneer u de opgegeven applicatie opent in beeld-in-beeld-modus, maakt de app een beeld-in-beeld-venster wanneer u de applicatie opent of verlaat (bijvoorbeeld om door te gaan met het bekijken van een video). Het beeld-in-beeldvenster wordt altijd bovenop de andere apps die u op dat moment gebruikt weergegeven.

\* Deze functie moet door de applicatie zelf worden ondersteund.

## FileDash

Deze functie ondersteunt bestandsoverdracht tussen telefoons zonder een netwerk en kan worden gebruikt

om bestanden naar een andere OnePlustelefoon of niet-Oneplus-telefoon over te dragen. Tik op het tabblad 'FileDash' aan de onderkant in Bestandsbeheer, selecteer het bestand dat u wilt verzenden en wacht vervolgens totdat er verbinding is gemaakt met een andere mobiele telefoon.

- 1. Als de ontvanger ook een OnePlus-telefoon heeft, laat de ontvanger dan **ONTVANGEN** selecteren in FileDash en volg vervolgens de **instructies**
- 2. Als de ontvanger geen OnePlus-telefoon heeft, kunt u zoeken naar de wifihotspot die automatisch is gemaakt door uw telefoon. Voer vervolgens de URL die wordt verstrekt door het OnePlus-toestel in de browser in om het bestand in de browser weer te geven. U hoeft het bestand alleen op te slaan of te downloaden. U kunt ook de QRcode die wordt weergegeven op de OnePlus-telefoon scannen om verbinding te maken en de bestandsoverdracht te starten.

## Verborgen ruimte

Veeg, vanuit de app-lade, vanuit elk deel van het middenscherm, en er verschijnen punten om het veegdeel aan te geven als dit de eerste keer is dat de app-lade wordt geopend.

Opnieuw opstarten, Bijwerken, Back-up, Herstel

> Leer hoe u uw OnePlus-toestel kunt bijwerken en resetten

Opnieuw opstarten of opnieuw opstarten forceren

De meeste problemen kunnen worden opgelost door uw toestel op een van de volgende twee manieren opnieuw op te starten:

- 1. Wanneer het toestel is ingeschakeld moet u lang op de aan-uitknop drukken en vervolgens tikken op "Opnieuw starten" om het toestel opnieuw op te starten.
- 2. Druk wanneer het toestel is ingeschakeld 10 seconden op de aan-uitknop en volumeknop om de telefoon uit te schakelen.

Druk vervolgens op de aan-uitknop om het toestel weer in te schakelen.

## **Systeemupdates**

- 1. Ga naar **Instellingen** > **Systeem** > **Systeemupdates**. Daarna begint het systeem te controleren op updates.
- 2. Volg de instructies om de update te downloaden en uw toestel bij te werken.

\*Als uw toestel up-to-date is, dan verschijnen de instructies niet.

## Back-up en herstel

Maak een back-up of herstel deze wanneer dit nodig is.

## Back-up en herstel met OnePlus

### **Switch**

Raadpleeg 'OnePlus Switch' voor meer informatie.

Google Drive gebruiken voor back-

up en herstel

#### **Een back-up maken**

- 1. Ga naar **Instellingen** > **Accounts**, meld u aan bij uw Google-account en schakel Accountsynchronisatie in.
- 2. Wacht tot het systeem de synchronisatie automatisch heeft voltooid.
- 3. Gebruik het wifinetwerk om een back-up te maken van uw toestel, omdat de gegevens op uw toestel erg groot kunnen zijn en dit problemen kan veroorzaken wanneer u gebruik maakt van mobiele data.

#### **Back-up herstellen**

Meld u na het herstellen van de fabrieksinstellingen of de aanschaf van een nieuw toestel aan bij uw Google-account op het nieuwe toestel en schakel Accountsynchronisatie in om de gegevens te herstellen op de telefoon.

## De fabrieksinstellingen herstellen

#### **Opmerking:**

1. Het herstellen van de fabrieksinstellingen wist alle app-gegevens, contacten, smsberichten, enz. Maak een back-up van belangrijke gegevens voordat u de

fabrieksinstellingen herstelt.

2. Als 'Interne opslag wissen' is ingeschakeld, zorg er dan voor dat alle belangrijke bestanden, zoals foto's en documenten op de telefoon en de lokale back-up, eerst zijn gekopieerd naar een ander apparaat.

#### **Werkwijze:**

- 1. **Instellingen** > **Systeem** > **Reset-opties** > **Alle gegevens wissen** (fabrieksinstellingen herstellen).
- 2. Tik op **ALLE GEGEVENS WISSEN.**
- 3. Voer wachtwoord in.
- 4. Wacht tot het herstellen van de fabrieksinstellingen is voltooid.

# Toegankelijkheid

Leer meer over de speciale functies die het voor mensen met een lichamelijke handicap eenvoudiger maken het toestel te gebruiken.

## Vergroten met driedubbele tik

Ga naar **Instellingen** > **Systeem** > **Toegankelijkheid** > **Vergroting** > **Vergroten met driedubbele tik**. Zodra deze functie is ingeschakeld, gebruikt u één vinger om drie keer snel op het scherm te tikken en in te zoomen.

- Sleep met twee of meer vingers om te scrollen.
- Vouw twee of meer vingers naar binnen of naar buiten om het zoomniveau aan te passen.

 Tik nogmaals drie keer snel op het scherm om het zoomen af te sluiten.

Als u tijdelijk wilt inzoomen, tik dan drie keer snel op het scherm en houd uw vinger bij de laatste tik op het scherm.

- Sleep uw vinger om door het scherm te bewegen.
- Laat de vingers los om terug te keren naar de oorspronkelijke positie.

Opmerking:

u kunt de zoomfunctie niet gebruiken op het toetsenbord of de navigatiebalk.

## Aan-uitknop beëindigd oproep

Ga naar **Instellingen** > **Systeem** > **Toegankelijkheid** en schakel vervolgens 'Aanuitknop beëindigd oproep' in. Hiermee wordt u in staat gesteld een oproep te beëindigen door simpelweg op de aan-/uitknop te drukken.

#### Kleurinversie

Ga naar **Instellingen** > **Systeem** > **Toegankelijkheid** en schakel "Kleurinversie" in om de weergegeven kleuren te inverteren.

#### Kleurcorrectie

- **Deuteranomalie:** rood-groen
- **Protanomalie:** rood-groen
- **Tritanomalie:** blauw-geel
- Tekst met hoog contrast

Ga naar **Instellingen** > **Systeem** > **Toegankelijkheid** > **Tekst met hoog contrast**. Schakel deze functie in om het contrast met de achtergrond te vergroten.

# Veiligheidsinformatie

Bekijk veiligheidsinformatie voor uw toestel.

### Juridische kennisgeving

### **Verklaring**

Zonder voorafgaande schriftelijke toestemming van OnePlus is reproductie, overdracht, distributie of opslag van de inhoud van dit document in welke vorm dan ook verboden. OnePlus hanteert een beleid van voortdurende ontwikkeling. Daarom behoudt OnePlus zich het recht voor om zonder voorafgaande kennisgeving wijzigingen of verbeteringen aan te brengen aan de producten die in dit document worden beschreven. De inhoud van dit document wordt 'as is' verstrekt. Behalve

zoals vereist door de toepasselijke wetgeving, worden er geen garanties van welke aard dan ook, expliciet of impliciet, gegeven met betrekking tot de juistheid van dit document. Voor zover maximaal toegestaan door de toepasselijke wetgeving, zal OnePlus of een van zijn licentiegevers onder geen enkele omstandigheid aansprakelijk zijn voor enig gegevensverlies of enige bijzondere, incidentele, vervolg- of indirecte schade.

De beschikbaarheid van productbenodigdheden, applicatiesoftware en accessoires kan variëren. Raadpleeg voor gedetailleerde informatie een geautoriseerde OnePlus-distributeur. Dit toestel kan goederen, technologie of software bevatten die onderhevig zijn aan wet- en regelgeving betreffende export. Omleiding in strijd met de wet is verboden.

## Handelsmerken en machtigingen

OnePlus en **Li**zijn handelsmerken of gedeponeerde handelsmerken van OnePlus Technology (Shenzhen) Co., Ltd. Alle rechten voorbehouden. Android™is een handelsmerk van Google Inc. LTE is een handelsmerk van ETSI. Het Bluetooth® woordmerk en de logo's zijn gedeponeerde handelsmerken van Bluetooth SIG, Inc.

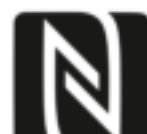

Het N-merk is een handelsmerk of gedeponeerd handelsmerk van NFC Forum, Inc. in de Verenigde Staten en andere landen.

Andere vermelde handelsmerken, product-, service- en bedrijfsnamen kunnen het eigendom van hun respectieve eigenaars zijn.

Gefabriceerd onder licentie van Dolby Laboratories.

Dolby, Dolby Atmos en het dubbele Dsymbool zijn handelsmerken van Dolby Laboratories.

### **Privacybeleid**

OnePlus streeft er voortdurend naar uw persoonlijke gegevens te beschermen. Om beter te begrijpen hoe we uw persoonlijke gegevens beschermen, kunt u ons 'Privacybeleid' lezen in de Installatiewizard wanneer u uw telefoon voor het eerst inschakelt. U kunt ons 'Privacybeleid' ook bekijken door de volgende stappen te volgen: Instellingen > Over telefoon > Juridische informatie > Privacybeleid.

## **Veiligheid**

Lees alle veiligheids- en gezondheidsinformatie aandachtig door voordat u uw toestel gebruikt om een veilige en correcte werking te garanderen.

## Algemene veiligheidsinformatie

Het niet naleven van deze richtlijnen kan schade toebrengen aan uw toestel, eigendommen, uzelf of anderen.

• Schakel het toestel niet in op plaatsen waar dit verboden is of als dit storing of gevaar zou kunnen veroorzaken.
• Gebruik het toestel niet bij benzinestations, servicestations of in de buurt van brandstof of chemicaliën.

• Bewaar of draag uw mobiele telefoon of accessoires niet in de buurt van vloeibaar of ontvlambaar gas.

• Plaats de telefoon niet in de buurt van magnetische kaarten of andere magnetische voorwerpen, omdat informatie die is opgeslagen op diskettes, geheugenkaarten en creditcards kan worden beschadigd door magnetische straling.

• Plaats de batterij, telefoon of oplader niet in een magnetron of andere

hoogspanningsapparatuur. Als u dit wel doet, kan dit leiden tot schade in het elektrisch systeem, brand of andere schade.

• Alle draadloze apparaten, inclusief mobiele telefoons, zijn mogelijk gevoelig voor storing en kunnen ook storing veroorzaken. Controleer alle wetten en regels wanneer u uw mobiele telefoon gebruikt, vooral in vliegtuigen, ziekenhuizen of medische instellingen.

• Gebruik alleen merkaccessoires en batterijen die door OnePlus zijn goedgekeurd. Accessoires die niet door OnePlus zijn goedgekeurd, kunnen de telefoon mogelijk beschadigen of de lokale voorschriften voor

radioapparatuur schenden. OnePlus neemt geen verantwoordelijkheid voor ongelukken of problemen veroorzaakt door het gebruik van accessoires die niet zijn goedgekeurd door OnePlus.

- Het toestel is onder bepaalde omstandigheden waterbestendig, maar OnePlus raadt af het toestel overmatig onder te dompelen. Vloeistofschade doet de garantie vervallen.
- Volg bij het aansluiten op en verbinden met andere apparaten de veiligheidsrichtlijnen die in deze handleiding worden beschreven. Probeer uw toestel niet aan te sluiten op of te

verbinden met incompatibele producten.

- Gebruik de telefoon niet als de antenne is beschadigd. Als u dit toch doet, kan dit leiden tot letsel.
- Houd metalen voorwerpen uit de buurt van de telefoonhoorn. Kleine metalen voorwerpen kunnen door het toestel worden aangetrokken en dit kan leiden tot lichamelijk letsel of schade aan het toestel.
- Maak alleen verbinding met stroombronnen met USB 2.0 of hoger.

## **Batterijveiligheid**

• Probeer de batterij niet te repareren, te demonteren of aan te passen. Het vervangen van de batterij door een onjuist type kan leiden tot een explosie. Uw telefoon kan alleen gebruikmaken van batterijen die zijn geautoriseerd door OnePlus. Het gebruik van producten van derden kan batterijlekkage, oververhitting of brand veroorzaken.

• Plaats of gebruik de batterij niet in de buurt van vuur, verwarmingen, direct zonlicht of andere warmtebronnen. Langdurige blootstelling aan hitte kan batterijlekkage, explosies of brand veroorzaken.

• Oefen geen druk uit op de batterij en doorboor de batterij niet met harde voorwerpen. Beschadiging van de batterij kan batterijlekkage, oververhitting of brand veroorzaken.

• Als u afwijkingen bij de batterij ervaart, zoals hoge temperaturen, verkleuring, vervorming of lekkage, dient u het gebruik van het toestel onmiddellijk te staken en contact op te nemen met de klantenservice.

• Alle batterijen hebben een beperkte levensduur en beginnen hun capaciteit te verliezen nadat ze honderden keren zijn opgeladen/ontladen.

• Gooi de batterij niet weg als huishoudelijk afval. Raadpleeg de plaatselijke voorschriften.

## Oplaadveiligheid

- De oplader is alleen bedoeld voor gebruik binnenshuis.
- Laad de batterij niet op onder de volgende omstandigheden: in direct zonlicht, bij temperaturen onder 5°C; in omgevingen met vocht, stof of sterke trillingen; in de buurt van een tv, radio of andere elektrische apparaten.

• De oplader moet in de buurt van de apparatuur worden geïnstalleerd en moet eenvoudig bereikbaar zijn.

• De maximale door de fabrikant opgegeven omgevingstemperatuur tijdens het opladen van de apparatuur bedraagt 35°C.

• Stopcontacten die vuil zijn kunnen slecht contact met de oplader veroorzaken en uw telefoon kan in dit geval mogelijk niet goed worden opgeladen.

• Gebruik alleen de officiële OnePlus-oplader. Het gebruik van niet-geautoriseerde opladers kan gevaarlijk zijn en uw garantie doen vervallen.

• Zorg ervoor dat u alleen stopcontacten met de juiste spanning gebruikt (zoals aangegeven op het label van het laadblok). Een onjuiste

spanning gebruiken, kan uw telefoon en/of batterij beschadigen en kan leiden tot letsel.

- Gebruik geen onveilige stekkers of stopcontacten.
- Gebruik geen oplader met kortsluiting.
- Sluit uw toestel niet aan op een hoogspanningsvoeding, omdat de batterij in dit geval beschadigd kan raken.
- Demonteer of wijzig de oplader niet, dit kan leiden tot lichamelijk letsel, elektrische schokken of brand.
- Raak de oplader, de kabel of het stopcontact niet met natte handen aan, omdat dit

elektrische schokken kan veroorzaken.

- Plaats geen zware voorwerpen op het netsnoer en probeer geen kabels te wijzigen.
- Zorg ervoor dat u de oplader stevig vasthoudt terwijl u deze loskoppelt.
- Trek niet aan het netsnoer, omdat dit kan leiden tot schade, elektrische schokken of brand.
- Trek de stekker uit het stopcontact voordat u het toestel schoonmaakt.
- Koppel de oplader los van het stopcontact en het toestel wanneer deze niet in gebruik is.

## Rijveiligheid

• Veiligheid heeft de hoogste prioriteit wanneer u een voertuig bestuurt. Zorg ervoor dat u zich houdt aan de betreffende voorschriften in het gebied of land waar u rijdt.

• Plaats uw telefoon of accessoires niet in de buurt van airbags.

• Kompas- en gps-gegevens worden alleen gebruikt voor referentiedoeleinden.

• Als u uw locatie niet bekend wilt maken, zorg er dan voor dat u geen apps gebruikt die uw locatie kunnen registreren.

## Gezondheidsinformatie

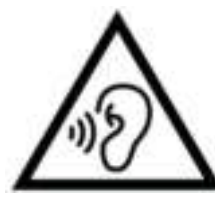

• Luister niet langdurig naar hoge geluidsniveaus om mogelijke gehoorschade te voorkomen.

• Schade aan het scherm of de batterij kan lekkage van de vloeistof tot gevolg hebben. Als deze vloeistof in contact komt met uw ogen, huid of kleding, spoel dan onmiddellijk uw ogen (niet wrijven) of was uw huid grondig met water en raadpleeg een arts.

• Sommige mensen kunnen duizelig worden of medische problemen ondervinden als gevolg van flitsende lichten. Als u risico loopt, raadpleeg dan uw arts voordat u dit toestel gebruikt. Als u de volgende symptomen heeft: hoofdpijn, duizeligheid, convulsies, ogen of spierkrampen, bewustzijnsverlies of onvrijwillige lichaamsbewegingen, stop dan onmiddellijk met het gebruik van het toestel en zoek medische hulp. Gebruik het toestel niet gedurende langere tijd en houd het toestel op voldoende afstand van uw ogen.

## Conformiteit met EU-regelgeving

## CE-verklaring

Hierbij verklaart OnePlus Technology (Shenzhen) Co., Ltd. dat de radioapparatuur van het type smartphone voldoet aan Richtlijn 2014/53/EU. De volledige tekst van de EUconformiteitsverklaring (DoC) is beschikbaar op het volgende internetadres https://www.oneplus.com/support/manuals.

Opmerking: neem de plaatselijke en landelijke voorschriften in acht op de locatie waar het toestel zal worden gebruikt. Dit toestel kan beperkt zijn voor gebruik in sommige of alle lidstaten van de Europese Unie (EU).

## Informatie RF-blootstelling (SAR)

• De SAR-limiet van Europa is 2,0 W/kg. De hoogste SAR-waarde van dit toestel voldoet aan deze limiet. U kunt de hoogste SARwaarde vinden in de 'Snelstartgids'.

• Dit toestel is getest voor typische bediening waarbij de achterkant van de handset 5 mm van het lichaam was verwijderd. Om te voldoen aan de vereisten voor RF-blootstelling, dient u accessoires te gebruiken die een afstand van 5 mm tussen uw lichaam en de achterkant van de handset in stand houden. Als u gebruik maakt van riemclips, holsters en soortgelijke accessoires, dan mogen deze geen metalen onderdelen bevatten. Het gebruik van

accessoires die niet aan deze vereisten voldoen, voldoet mogelijk niet aan de vereisten voor RF-blootstelling en moet daarom worden vermeden.

• De SAR-waarde van het toestel kan afhankelijk zijn van factoren zoals de nabijheid van de netwerktoren of het gebruik van accessoires.

• Hoesjes met metalen onderdelen kunnen de RF-prestaties van het toestel wijzigen en, op een manier die niet is getest of gecertificeerd, invloed hebben op de naleving de RFblootstellingsrichtlijnen en het gebruik van dergelijke accessoires moet daarom worden vermeden.

Conformément à la règlementation française, nous sommes obligés d'inclure les recommandations suivantes concernant les mesures de précaution : vous pouvez limiter votre exposition à l'énergie de radiofréquences (a) en utilisant votre appareil mobile dans des zones de bonne couverture réseau, ou

(b) a l'aide d'un kit mains libres pour maintenir votre appareil mobile éloigné de votre visage et de votre corps. Dans ce dernier cas, il est conseillé aux femmes enceintes d'éloigner leur appareil mobile de leur abdomen. Il est également recommandé aux adolescents d'éloigner leurs appareils mobiles du bas ventre.

## Beperkingen in 5GHz-band

Het toestel is in de volgende landen uitsluitend bestemd voor gebruik binnenshuis bij gebruik binnen het frequentiebereik 5150 tot 5350 MHz:

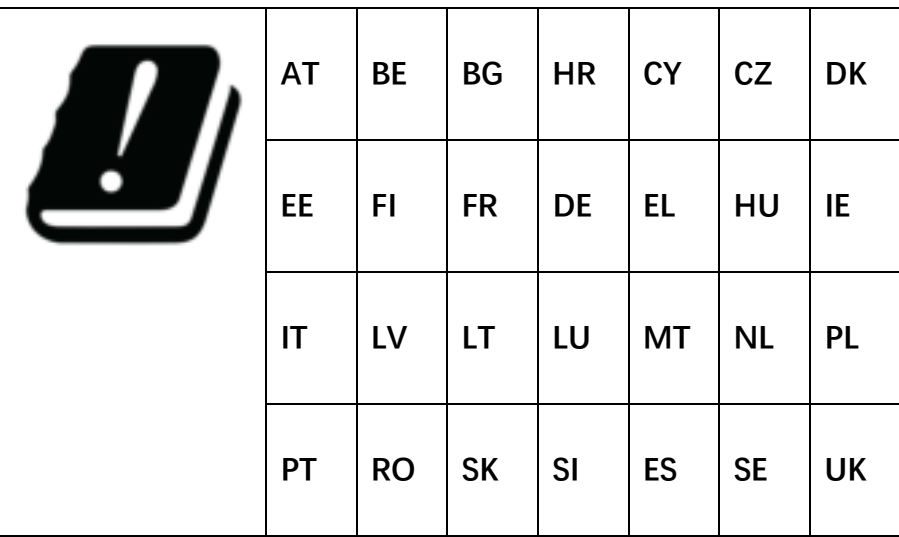

## Frequentiebanden en vermogen

(a) Frequentiebanden waarin de radioapparatuur werkt:

Sommige banden zijn mogelijk niet in alle landen of alle gebieden beschikbaar. Neem contact op met uw lokale provider voor meer informatie.

(b) Maximaal radiofrequentievermogen uitgezonden in de frequentiebanden waarin de radioapparatuur werkt: Het maximale vermogen voor alle banden is minder dan de hoogste limietwaarde die is gespecificeerd in de gerelateerde geharmoniseerde norm.

U kunt de frequentiebanden en het zendvermogen vinden in de 'Snelstartgids'.

# Correcte verwijdering van dit

## product

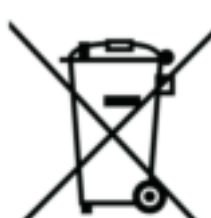

Het symbool met de doorkruiste afvalbak op uw product, de batterij, de literatuur of de verpakking geeft aan dat het product en de elektrische accessoires niet met ander huishoudelijk afval mogen worden weggegooid. Gebruik een plaatselijk inlever- en inzamelsysteem om het toestel veilig te recyclen of neem contact op

met de winkelier waar u het product hebt gekocht.

## RoHS-conformiteit

Dit product voldoet aan de richtlijn 2011/65/EU en de bijbehorende amendementen, inzake de beperking van het gebruik van bepaalde gevaarlijke stoffen in elektrische en elektronische apparatuur.

## Conformiteit met FCC-regelgeving

## FCC-verklaring

Dit toestel voldoet aan deel 15 van de FCCregels. Gebruik is onderworpen aan de volgende twee voorwaarden:

(1) Dit toestel mag geen schadelijke interferentie veroorzaken; en

(2) Dit toestel moet elke ontvangen interferentie accepteren, inclusief interferentie die een ongewenste werking kan veroorzaken.

### **OPMERKING:** de fabrikant is niet

verantwoordelijk voor radio- of tv-interferentie veroorzaakt door ongeautoriseerde wijzigingen of wijzigingen aan deze apparatuur. Dergelijke wijzigingen of wijzigingen kunnen de bevoegdheid van de gebruiker om de apparatuur te gebruiken ongeldig maken.

**OPMERKING:** deze apparatuur is getest en voldoet aan de limieten voor een klasse B digitaal apparaat, conform deel 15 van de FCCregels. Deze limieten zijn opgesteld om een redelijke bescherming te bieden tegen schadelijke tot partiële interferentie in woonomgevingen. Deze apparatuur genereert, gebruikt en straalt mogelijk radiofrequentieenergie uit en kan, indien niet geïnstalleerd en gebruikt volgens de instructies, schadelijke interferentie veroorzaken in radiocommunicatie.

Er is echter geen garantie dat er in een bepaalde installatie geen interferentie zal optreden. Als deze apparatuur schadelijke interferentie veroorzaakt voor radio- of televisieontvangst, wat kan worden vastgesteld door het toestel uit en weer in te schakelen, wordt de gebruiker aangemoedigd om de interferentie te verhelpen door een of meer van de volgende maatregelen te nemen:

- Draai of verplaats de ontvangstantenne.

- Vergroot de afstand tussen de apparatuur en de ontvanger.

- Sluit de apparatuur aan op een stopcontact dat behoort tot een andere groep dan de groep waarop de ontvanger is aangesloten.

- Raadpleeg de leverancier of een ervaren radio-/tv-technicus voor hulp.

## FCC-waarschuwing

• Alle wijzigingen of aanpassingen die niet uitdrukkelijk zijn goedgekeurd door de partij die verantwoordelijk is voor de naleving, kunnen de bevoegdheid van de gebruiker om de apparatuur te bedienen ongeldig maken.

• De antenne(s) die voor deze zender worden gebruikt, mogen niet worden gecombineerd of in combinatie met een andere antenne of zender worden gebruikt.

• De landcodeselectie is uitsluitend voor niet-Amerikaanse modellen en is niet beschikbaar voor alle Amerikaanse modellen. Conform de FCC-voorschriften, mogen alle wifiproducten die in de VS worden verhandeld alleen op de Amerikaanse gebruikskanalen worden bevestigd.

## Informatie RF-blootstelling (SAR)

• Dit toestel is ontworpen en gefabriceerd om de emissielimieten voor blootstelling aan radiofrequentie-energie (RF), zoals bepaald door de Federale Communicatiecommissie van de Amerikaanse overheid, niet te overschrijden.

• De SAR-limiet die is ingesteld door de FCC is 1,6 W/kg. De hoogste SAR-waarde van dit apparaattype voldoet aan deze limiet. U kunt de hoogste SAR-waarde die is gemeld aan de FCC vinden in de 'Snelstartgids'.

• Tests voor SAR worden uitgevoerd met behulp van standaardposities die door de FCC zijn geaccepteerd, waarbij het toestel in alle geteste frequentiebanden op het hoogste gecertificeerde energieniveau uitzendt.

• Hoewel de SAR wordt bepaald op het hoogste gecertificeerde energieniveau, kan het werkelijke SAR-niveau van het toestel tijdens gebruik ver beneden de maximumwaarde liggen. Dit komt omdat het toestel is ontworpen om op meerdere vermogensniveaus te werken, zodat alleen het vermogen wordt gebruikt dat nodig is om het netwerk te bereiken. Over het algemeen geldt dat hoe dichter u bij een antenne van een draadloos basisstation bent, hoe lager het vermogen is.

• Hoewel er verschillen kunnen zijn tussen de SAR-niveaus van verschillende apparaten en op verschillende posities, voldoen ze allemaal aan de overheidsvereisten.

• Dit toestel is getest en voldoet aan de RFblootstellingsrichtlijnen van de FCC voor gebruik met een accessoire dat geen metaal bevat en dat de handset op minimaal 15 mm van het lichaam plaatst. Het gebruik van andere accessoires kan mogelijk niet waarborgen dat wordt voldaan aan de RFblootstellingsrichtlijnen van de FCC. Plaats de handset op minimaal 15 mm van uw lichaam wanneer het toestel is ingeschakeld.

• Kies bij het gebruik van riemclips, holsters en soortgelijke accessoires die op het lichaam worden gedragen voor accessoires die geen metalen onderdelen bevatten om de minimale afstand bij gebruik op het lichaam te ondersteunen. Hoesjes met metalen onderdelen kunnen de RF-prestaties van het toestel wijzigen en, op een manier die niet is getest of gecertificeerd, invloed hebben op de naleving van RF-blootstellingsrichtlijnen en het gebruik van dergelijke accessoires moet daarom worden vermeden.

Voorschriften voor de compatibiliteit met hoorapparaten (Hearing Aid Compatibility, HAC) voor mobiele telefoons

• Uw telefoon voldoet aan de FCC-vereisten voor compatibiliteit met gehoorapparaten.

• De FCC heeft HAC-regels vastgesteld voor digitale draadloze telefoons. Om te voldoen aan de HAC-regels van de FCC, moeten bepaalde telefoons getest en geclassificeerd zijn onder de C63.19-2011 compatibiliteitsstandaarden voor

gehoorapparaten van het American National Standard Institute (ANSI).

• De ANSI-standaard voor compatibiliteit van gehoorapparaten omvat twee typen classificaties.

• M-classificaties: voor een lagere storing door radiofrequentie om een akoestische koppeling mogelijk te maken met gehoorapparaten waar de luisterspoel is uitgeschakeld.

- T-classificaties: voor een inductieve koppeling met gehoorapparaten waar de luisterspoel is ingeschakeld.
- Niet alle telefoons zijn geclassificeerd, een telefoon met een classificatie van M3 of M4

voor akoestische koppeling en T3 of T4 voor inductieve koppeling is volgens de regels van de FCC compatibel met gehoorapparaten. Deze classificaties worden gegeven op een schaal van één tot vier, waarbij vier de meest compatibele classificatie is. Uw telefoon voldoet aan de M3/T3-classificatie.

• Compatibiliteitsclassificaties van gehoorapparaten bieden echter geen garantie dat er geen storing optreedt met uw gehoorapparaat. De resultaten variëren en zijn afhankelijk van de mate van immuniteit van uw gehoorapparaat en de mate van uw gehoorverlies. Als uw gehoorapparaat kwetsbaar is voor storing, kunt u wellicht geen

gebruik maken van bepaalde geclassificeerde telefoons. De telefoon uitproberen met uw gehoorapparaat is de beste manier om te kijken of u deze kunt gebruiken.

• Deze telefoon is getest en geclassificeerd voor gebruik met gehoorapparaten voor enkele van de draadloze technologieën die de telefoon gebruikt. Er kunnen echter ook een aantal nieuwere draadloze technologieën worden gebruikt in deze telefoon die nog niet zijn getest voor gebruik met gehoorapparaten. Het is belangrijk om de verschillende functies van deze telefoon grondig en op verschillende locaties uit te proberen en uw gehoorapparaat of cochleair implantaat te gebruiken om te

bepalen of u last hebt van storende geluiden. Raadpleeg uw serviceprovider of de fabrikant van deze telefoon voor informatie over compatibiliteit met gehoorapparaten. Als u vragen hebt over het retour- of ruilbeleid, raadpleeg dan uw serviceprovider of de verkoper van uw telefoon.

• Gehoorapparaten kunnen ook geclassificeerd worden. De fabrikant van uw gehoorapparaat of uw audicien kunnen u helpen deze classificatie te vinden. Ga naar

http://www.fcc.gov/cgb/dro voor meer

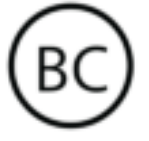

informatie over de FCC Hearing Aid Compatibility.

## Industry Canada-conformiteit

# IC-verklaring

Dit toestel voldoet aan de vergunningsvrije RSS-standaard(en) van Industry Canada. Gebruik is onderworpen aan de volgende twee voorwaarden:

(1) Dit toestel mag geen interferentie veroorzaken; en

(2) Dit toestel moet elke interferentie accepteren, inclusief interferentie die ongewenste werking van het toestel kan veroorzaken.

Le présent appareil est conforme aux CNR d'Industrie Canada applicables aux appareils radio exempts de licence. L'exploitation est autorisée aux deux conditions suivantes

(1) l'appareil ne doit pas produire de brouillage, et.

(2) l' utilisateur de l'appareil doit accepter tout brouillage radioélectrique subi, même si le brouillage est susceptible d'en compromettre le fonctionnement.

Dit toestel voldoet aan de specificaties voor Klasse B van de Canadese ICES-003. CAN ICES-3(B)/ NMB-3(B).

Cet appareil numérique de la Canadian ICES-

003. Cet appareil numérique de la classe B est conforme à la norme NMB-003 du Canada.

## Beperkingen in 5GHz-band

Het toestel kan automatisch stoppen met verzenden in geval van afwezigheid van te verzenden informatie of operationele storingen. Houd er rekening mee dat dit niet is bedoeld als verbod op het verzenden van besturings- of signaalinformatie of het gebruik van repetitieve codes waar de technologie dit vereist. Het toestel is bij gebruik in de 5150- 5250 MHz-band uitsluitend bestemd voor gebruik binnenshuis om de kans op schadelijke storing te verkleinen bij mobiele

satellietsystemen die het kanaal delen;

Gebruikers moeten er ook rekening mee houden dat radars met een hoog vermogen als primaire gebruikers (oftewel prioriteitsgebruikers) zijn toegewezen van de bandbreedtes 5250-5350 MHz en 5650-5850 MHz en dat deze radars storingen en/of schade kunnen veroorzaken aan LE-LANapparaten.

-Les dispositifs fonctionnant dans la bande 5150-5250 MHz sont reserves uniquement pour une utilisation a l'interieur afin de reduire les risques de brouillage prejudiciable aux systemes de satellites mobiles utilisant les

memes canaux. -De plus, les utilisateurs devraient aussi etre avises que les utilisateurs de radars de haute puissance sont designes utilisateurs principaux (c.-ad., qu'ils ont la priorite) pour les bandes 5250-5350 MHz et 5650-5850 MHz et que ces radars pourraient causer du brouillage et/ou des dommages aux dispositifs LAN-EL)

## Informatie RF-blootstelling (SAR)

De SAR-limiet die is ingesteld door de ISED is 1,6 W/kg. De hoogste SAR-waarde van dit apparaattype voldoet aan deze limiet. U kunt de hoogste SAR-waarde die is gemeld aan de IC vinden in de 'Snelstartgids'.

Dit toestel is getest en voldoet aan de RFblootstellingsrichtlijnen van de ISED voor gebruik met een accessoire dat geen metaal bevat en dat de handset op minimaal 15 mm van het lichaam plaatst.

Het gebruik van andere accessoires kan mogelijk niet waarborgen dat wordt voldaan aan de RF-blootstellingsrichtlijnen van ISED. Plaats de handset op minimaal 15 mm van uw lichaam wanneer het toestel is ingeschakeld.

Déclaration d'exposition aux radiations:

Le produit est conforme aux limites d'exposition pour les appareils portables RF pour les Etats Unis et le Canada établies pour un environnement non contrôlé. Le produit est sûr pour un fonctionnement tel que décrit dans ce manuel. La réduction aux expositions RF peut être augmentée si l'appareil peut être conservé aussi loin que possible du corps de l'utilisateur ou que le dispositif est réglé sur la puissance de sortie la plus faible si une telle fonction est disponible. Cet équipement est conforme aux limites d'exposition aux rayonnements IC établies pour un environnement non contrôlé. Cet équipement doit être installé et utilisé avec un minimum de 15mm de distance entre la source de rayonne

# Conformiteit met regelgeving van

## India

# E-waste-informatie

De producten gefabriceerd door OnePlus voldoen aan de E-waste-regels uit 2016 en de bijbehorende amendementen. Gezien de vrijstelling opgesomd in SCHEMA II van de Ewaste-regels, is het gehalte van gevaarlijke stoffen als volgt:

1. Lood (Pb) – niet meer dan 0,1% van gewicht;

2. Cadmium (Cd) – niet meer dan 0,01% van gewicht;

3. Kwik (Hg) – niet meer dan 0,1% van gewicht;

4. Zeswaardig chroom (Cr6+) – niet meer dan 0,1% van gewicht;

5. Polybroombifenylen (PBB's) – niet meer dan 0,1% van gewicht;

6. Polybroomdifenylethers (PBDE's) – niet meer dan 0,1% van gewicht.

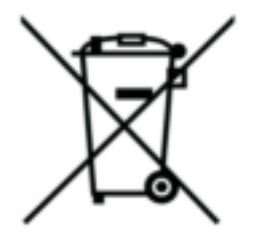

De elektrische & elektronische apparatuur mag, met het oog op recycling en het sparen van het milieu, niet met het overige huisvuil worden weggegooid. Scheid deze voorwerpen van andere soorten afval en recycle ze door ze naar een bevoegd E-waste-bedrijf te brengen. Als onderdeel van het initiatief voor het recyclen van E-waste is OnePlus een partnerschap aangegaan met een bevoegd E-waste-bedrijf genaamd AS Attero. U kunt contact opnemen met AS Attero om uw E-waste-product te recyclen. Als u meer informatie over onze Ewaste-partner genaamd AS Attero wilt ontvangen, neem dan contact op via de website:www.attero.in

E-mail:info@attero.in Telefoon:1800-103-6328

## Talen en invoer

Volg de volgende stappen om de gewenste taal te kiezen:

Instellingen > Systeem > Talen en invoer > Talen > Kies de gewenste taal.

De mobiele telefoon ondersteunt alle hieronder genoemde officiële Indiase talen voor leesbaarheidstest conform IS 16333 (Deel-3):2017

ASSAMEES, BENGAALS, BODO, DOGRI, GUJARATI, HINDI, KANNADA, KASJMIRI, KONKANI, MAITHILI, MALAYALAM, MANIPURI (BENGALI), MANIPURI (MEETEI MAYEK), MARATHI, NEPALEES, ODIA(ORIYA), PUNJABI,

SANTALI (OI CHIKI), SANTALI (DEVANAGRI), SANSKRIET, SINDHI(DEVANAGARI), TAMIL, TELUGU, URDU, ENGELS

Deze mobiele telefoon ondersteunt de invoer van hieronder genoemde officiële Indiase talen conform IS 16333(Deel-3):2017

HINDI, MARATHI, ENGELS

## Zorg en onderhoud

De volgende suggesties zullen u helpen uw toestel te onderhouden en de levensduur ervan te verlengen.

• Alleen bekwaam en bevoegd personeel mag reparaties aan dit product uitvoeren.

• U kunt energie besparen en de batterijduur verlengen door functies zoals Bluetooth en wifi uit te schakelen wanneer deze niet worden gebruikt en het scherm te dimmen.

• Reinig uw telefoon en oplader met een zachte, schone, droge doek. Als het scherm in contact komt met vloeistof of stof, reinig het dan onmiddellijk. Gebruik geen alcohol of irriterende chemicaliën om het toestel te reinigen.

- Als u het scherm met een scherp voorwerp aanraakt, kan dit krassen veroorzaken.
- Raak de verbindingspoort van de telefoon niet aan, omdat statische elektriciteit de

componenten in het toestel kan beschadigen.

- De ideale bedrijfstemperatuur is 0°C tot 35°C, De ideale opslagtemperatuur is -20°C tot  $+45$  °C.
- Gebruik uw telefoon alleen bij een luchtvochtigheid tussen 35% en 85%.
- Plaats de telefoon niet op oneffen of onstabiele oppervlakken.
- Voorkom schade en letsel door niet op de telefoon te slaan, er niet op te drukken, de telefoon niet te schudden en de telefoon niet te laten vallen.

• De oplader is niet waterdicht. Gebruik deze apparaten niet in de badkamer of in omgevingen met een hoge temperatuur, luchtvochtigheid of veel stof; vermijd regen.

• Verwijder de simkaart niet als de telefoon bezig is met het verzenden van gegevens of het opslaan van informatie.

• Houd de telefoon buiten het bereik van kinderen om letsel of schade aan eigendommen te voorkomen.

## Garantiebepalingen OnePlus-

## apparaten

OnePlus-apparaten die zijn aangeschaft via oneplus.com/geautoriseerde verkoopkanalen worden geleverd met een beperkte garantie. De duur van deze garantie is afhankelijk van het oorspronkelijke land of de regio van aanschaf en is alleen geldig in het oorspronkelijke land of de regio. Tenzij anders aangegeven, dekt deze garantie de hardwarecomponenten van het product zoals deze oorspronkelijk werden geleverd en de garantie dekt de software, verbruiksartikelen en accessoires, zelfs als deze zijn verpakt of

verkocht samen met het product, niet of slechts gedeeltelijk. De beperkte garantie dekt alleen functionele defecten van het product veroorzaakt door gebreken in vakmanschap of materiaal. Neem voor meer informatie contact op met de klantondersteuning van OnePlus via oneplus.com/support.

## Wat de beperkte garantie niet dekt

1. Defecten of schade als gevolg van ongelukken, nalatigheid, verkeerd gebruik of afwijkend gebruik; abnormale omstandigheden of onjuiste opslag; blootstelling aan vloeistof, vocht, zand of vuil; ongebruikelijke fysieke, elektrische of elektromechanische belasting.

2. Krassen, deuken en cosmetische schade, tenzij veroorzaakt door OnePlus.

3. Defecten of schade als gevolg van overmatige druk of krachten of het gebruik van metalen voorwerpen op het touchscreen.

4. Apparaten waarvan het serienummer of het IMEI-nummer is verwijderd, beschadigd, gewijzigd of onleesbaar is gemaakt.

5. Gewone slijtage.

6. Defecten of schade als gevolg van het gebruik van het product in combinatie of in verband met accessoires, producten of randapparatuur die niet is geleverd of goedgekeurd door OnePlus.

7. Alle fysieke defecten of schade die het gevolg is van onjuist testen, onjuist gebruik, onjuist onderhoud, onjuiste installatie of aanpassingen die niet zijn uitgevoerd of goedgekeurd door OnePlus.

8. Defecten of schade als gevolg van externe oorzaken, zoals een botsing met een voorwerp, brand, overstroming, vuil, storm, onweer, aardbeving, blootstelling aan weersomstandigheden, diefstal, gesprongen zekering of het onjuist gebruik van een elektrische bron.

9. Defecten of schade als gevolg van mobiele signaalontvangst of -transmissie of virussen en problemen met software van derden die door de gebruiker is geïnstalleerd.

10. Gratis vervanging onder garantie en reparaties zijn alleen geldig in het land of de regio van aanschaf. Neem contact op met de klantenondersteuning van OnePlus voor meer informatie.

# Retourbeleid (beperkt tot Noord-

Amerika & Europa)

OnePlus-telefoons en accessoires zijn volgens de hoogste normen gemaakt en worden

grondig getest. Als u om welke reden dan ook niet tevreden bent met uw OnePlus-product, kunt u binnen 15 kalenderdagen na aflevering een retour aanvragen. Zodra wij uw retourverzoek hebben goedgekeurd en het product hebben ontvangen, voeren we een standaard inspectie uit. En als het product deze inspectie doorstaat, dan geven we u een volledige terugbetaling. Alle verzend- en administratiekosten die tijdens het retourproces worden gemaakt, worden niet gedekt door de terugbetaling.

Retourverzoeken die buiten de periode van 15 dagen worden gemaakt, worden niet geaccepteerd. Onder de volgende

omstandigheden kunnen we er ook voor kiezen om geen retouren te accepteren:

1. Defecten of schade veroorzaakt door verkeerd gebruik, nalatigheid, fysieke schade, knoeien met het product, onjuiste aanpassing, normale slijtage of onjuiste installatie na aankoop.

2. Indien prijsschommelingen de enige reden zijn voor de retour.

3. Klantencontracten op maat. In overeenstemming met de Britse Consumer Rights Act uit 2015 mogen goederen die niet (1) van bevredigende kwaliteit zijn; (2) geschikt zijn voor beoogde doel; of (3) zoals beschreven

zijn, kosteloos binnen 30 dagen na aflevering worden geretourneerd. Dien een ticket in met een beschrijving van het probleem met uw toestel. Om voor terugbetaling in aanmerking te komen, moet u binnen 30 dagen contact met ons opnemen en gedetailleerd beschrijven op welke manier de goederen defect, beschadigd of wezenlijk anders zijn. We kunnen ervoor kiezen om geen retouren te accepteren voor een van de bovengenoemde omstandigheden. In alle gevallen zullen we het product inspecteren en het gebrek verifiëren. Om in aanmerking te komen voor vervanging of terugbetaling, moet uw toestel in nieuwstaat zijn en moeten alle originele onderdelen uit de

verpakking worden meegestuurd. We behouden ons het recht voor een terugbetaling of omruiling te weigeren als het geretourneerde product als beschadigd wordt beschouwd.

Neem contact op met de klantenondersteuning van OnePlus om een retour aan te vragen op oneplus.com/support.

## **OnePlus Customer Support US FR**

Support information and assistance go to: www.oneplus.com/support

Download manuals:

www.oneplus.com/support/manuals

## **DE**

**OnePlus Kundenbetreuung**

Weitere Informationen finden Sie in unserem Support Center:

### www.oneplus.com/de/support

Bedienungsanleitungen im Download: www.oneplus.com/de/support/manuals

## **OnePlus Service Clients**

Visitez le site d'assistance en ligne pour obtenir plus d'informations:

www.oneplus.com/fr/support

Téléchargements et Manuels:

www.oneplus.com/fr/support/manuals

#### **OnePlus Atención al Cliente ES**

Para información, soporte y asistencia vaya a: www.oneplus.com/es/support

Descarga el manual en:

www.oneplus.com/es/support/manuals

#### **OnePlus Assistenza Clienti IT**

Per informazioni di supporto

e assistenza vai su:

http://www.oneplus.com/it/support

Scarica manuali:

www.oneplus.com/it/support/manuals

### **Suporte ao Cliente OnePlus PT**

Para informações, suporte e assistência, acesse: www.oneplus.com/pt/support

Descarregar manua:

https://www.oneplus.com/pt/support/ma nuals

### **OnePlus Kundsupport SE**

För supportinformation och hjälp gå till:

www.oneplus.com/se/support

Ladda ned manualer:

www.oneplus.com/se/support/manuals

### **OnePlus Customer Support IN**

Support information and assistance go to: www.oneplus.in/support

Download manuals:

www.oneplus.in/support/manuals